### **Microsoft Word ٢٠٠٣ Course**

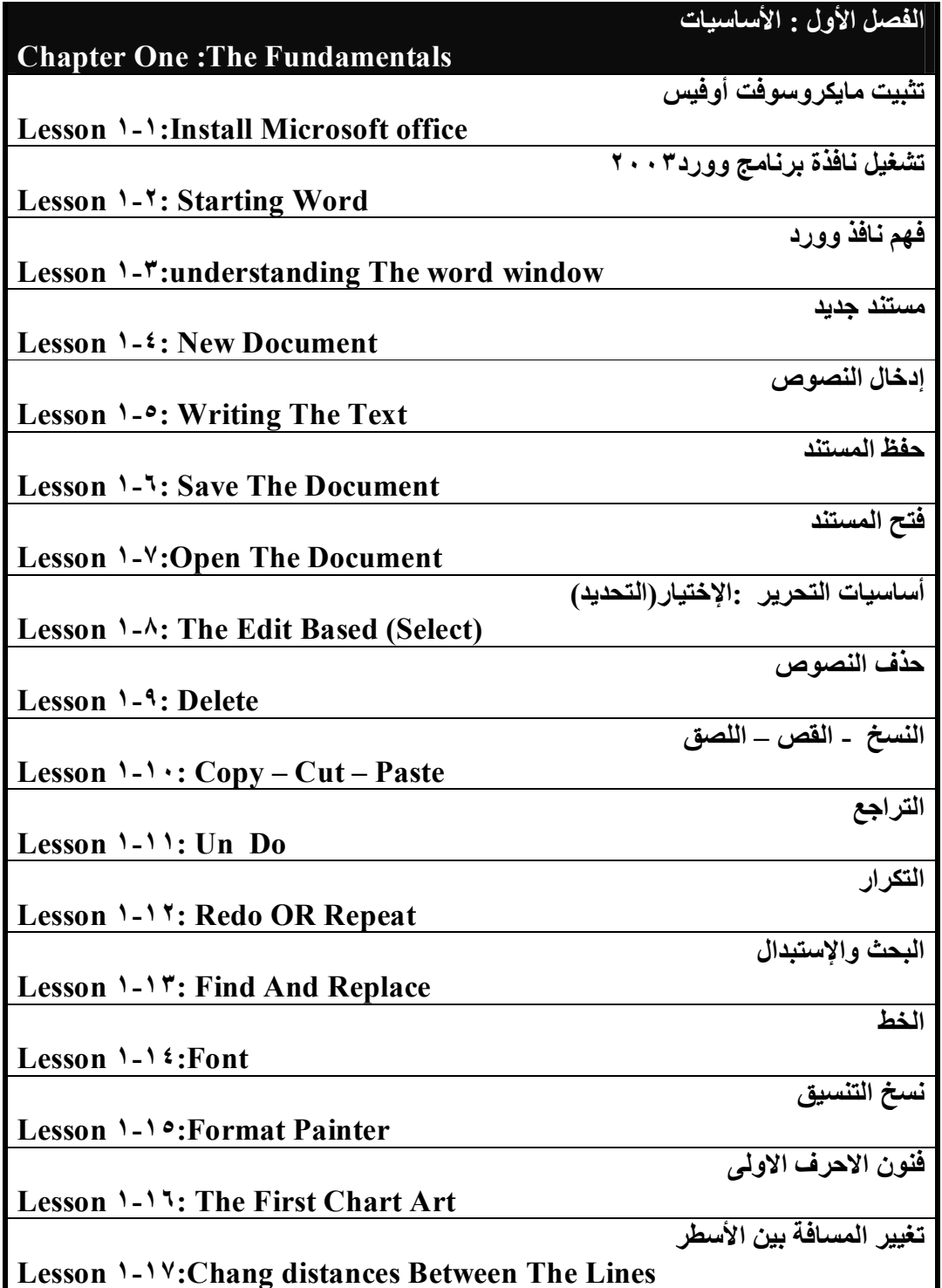

**تثبیت البرنامج:**  ̧ **خطوات التثبیت ------------ تابع القرص الملحق بالملزمة. تشغیل برنامج وورد Word:**  20 J J  $\frac{\omega \mu}{\sqrt{2}}$ **لتشغیل البرنامج وورد تتبع الخطوات التالیھ: All Part Williams** ̧ **انقر الزر إبدأ " Start "**  $\circ$ ÷ ̧ **اتجھ الى قائمة البرامج " Prorams "** (B) Tubic<br>(B) Upd Uni g, one **Lan**  $\frac{1}{2} \frac{1}{2} \frac{$ ̧ **انقر على ایقونھ برنامج وورد** and III<br>Brend Lubs & **All UserFree " Word Microsoft "من القائمة المسقطھ .** 

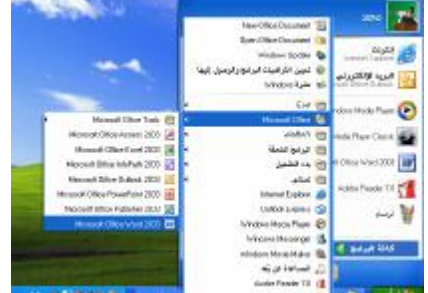

**سیتم تشغیل برنامج وورد فى نافذتھ الخاصة.** 

### **نـافذة ممرد:**

**عند إستعراض نافذة البرنامج وورد با لإصدار ٢٠٠٣ , نلاحظ ظھور خانھ یسار البرنامج تسمى الشاشة التفاعلیھ أو جزء مھام بدء التشغیل وتحتوي ھذه الخانھ على ١٤ مھمة تتیح للمستخدم سرعة التعامل معھا أثناء العمل .حیث أن ھذه الشاشھ تتغیر بمحتواھا بحسب المھام** التي تقوم بـها , على سبيل المثال عندما نريد إدراج قصاصه فنيه فإنـها تتحول إلى شاشة خاصه **بإدراج قصاصھ فنیھ . وكذلك عند إستخدام الترجمة فإنھا تتحول إلى شاشھ خاصة بالترجمة.** 

**وعندما یكون الكمبیوتر متصل بإنترنت فإن ھذه الشاشھ تصبح شاشة نشطة تحوى أخبار وتلمیحات وأفكار حول البرنامج.** 

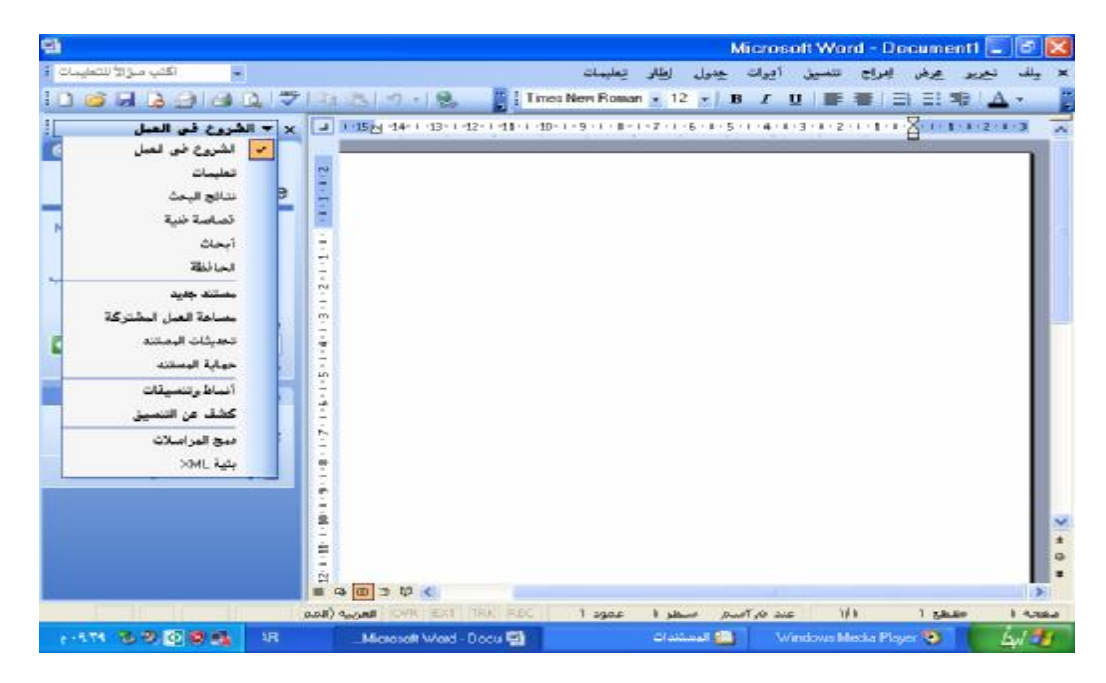

م<del>ستن</del>د جدید :

**یمكن إنشاء مستند جدید بأكثر من طریقة:** 

̧ **مع كل تشغیل جدید للبرنامج وورد یظھر لك مستند جدید فارغ بالبرنامج.حیث تلاحظ أن الوامض جاھز في السطر الاول من العمود الاول لإستقبال النصوص.** ̧ **أثناء عملك في وورد , تنشئ مستند جدید فارغ بنقر الزر مستند جدید فارغ الموجود ضمن الشاشة التفاعلیة الموجودة على یسار واجھة ابرنامج.** ̧ **كذلك من قائمة ملف یمكنك أن تختار الزر جدید "New".** ̧ **من شریط الأدوات القیاسیة تستطیع أن تختار الرمز الإختصاري أمر جدید وھو الموجود في أقصى یسار شریط الأدوات القیاسیھ على شكل ورقة بیضاء " "** ̧ **أخیراً من الإختصار على لوحة المفاتیح یمكنك النقر على N + Ctrl.**

**وفي كل الحالات ستظھر لك نافذه كما في الشكل اتالي:** 

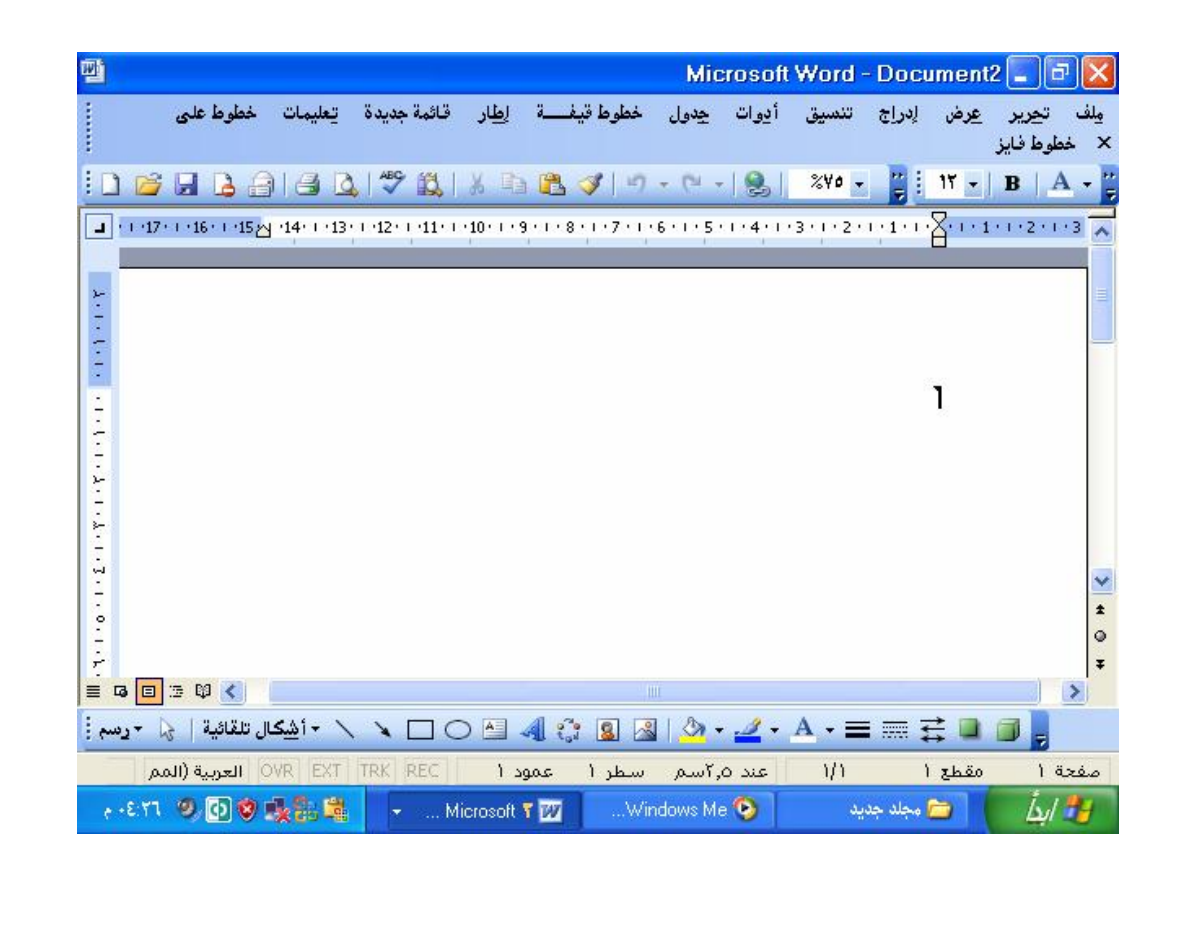

1دة1. النصرم :

يبين لك الوامض موقع بداية الطباعة عندما تبدأ بإدخال النص ٬ وأثناء الطبع تظهر الكلمات ضمن النافذه وكأنها ورقة . إبدأ بإدخال النص مع الاخذ بعين الإعتبار الأمور التالية:

- √ عند تعبئة سطر كاملاً ,تلتف الكلمة التالية تلقائياً إلى السطر التالي وذلك عند نـهايـة **السطر الإفتراضي.**
- ̧ **إذا أردت الإنتقال إلى سطر تالي والسطر الحالي لم یكتمل بعد , اضغط على المفتاح Enter أو ضع مؤشر الماوس في بدایة السطر الجدید وأنقر بزر الماوس الأیسر.**
- ̧ **یتم تحریك الوامض في السطر الحالي بمفاتیح الاسھم أو بنقر الموضع المطوب في السطر أو عن طریق المفتاح Tab.**
- ̧ **إذا أدخلت حروف خطأ , أضغط المفتاح "BackSpace"لحذف الحروف واحداً تلو** الأخر . وإذا أردت حذف رمز معين أنفل امؤشر ۖ إلى قبلة تماماً ثم إضغط المفتاح **"Delete "أو "Del "في لوحة المفاتیح .**
- ̧ **الخط المتوھج بلون أحمر تحت الكلمة یعني أنك أدخلت كلمة خطأ ( غیرموجوده في قاموس البرنامج) , أنقر على الكلمھ بزر الماوس الایمن لتصحیح الكلمة.**
- ̧ **لإدخال نص باللغة العربیة ,نستمر بالضغط على المفتاح Shiftفي نفس الجھة , أما لإدخال النصوص باللغة الإنجلیزیة تنفذ نفس العملیة لكن من جھة الیسار .**
	- تلميح : يمكنك أيضاً إختيار اللغة من قائمة الزر. "اللغة" اختر. EN من شريط المهام.
		- · **بعد إدخال النصوص تظھر نافذتك كما بالشكل التالي:**

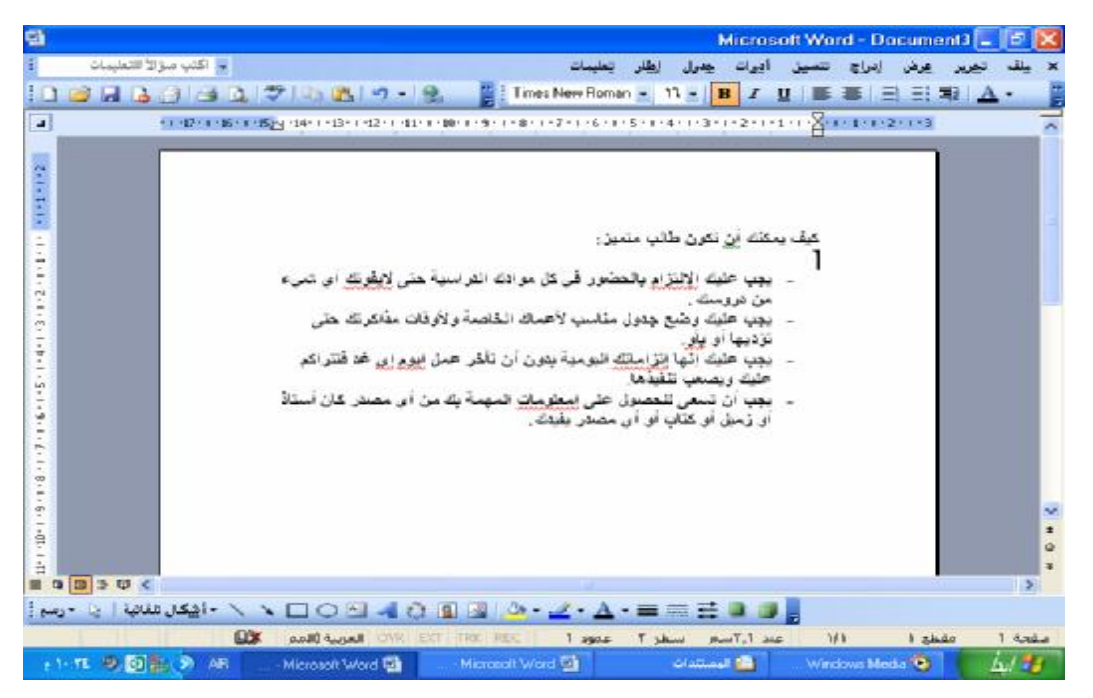

المستندالآن موجود في ذاكرة الكمبيوتر تتم بعد ذلك عملية الحفظ كما سيأتي بيانه في الخطو ه **التالیة.** 

٤

**حفظ المستند:** 

وقت الحاجه لـها. حفظ المستندات ضمن البرنـامج وورد يأخذ عدة وجوه.نستعرضـها في النقاط **التالیھ:** 

**لحفظ المستند النشط ضمن نافذة وورد..........** 

̧ **انقر الزر حفظ save من شریط الأدوات القیاسیھ او اختر الأمر"حفظ" save من القائمھ"ملف" file او بالنقر على الزر s+ctrl من لوحة المفاتیح.** 

اذا لم يسبق لك حفظ ذلك المستند , يظهر لك مربع الحوار "حفظ باسم" save as كما هو **بالشكل التالى:** 

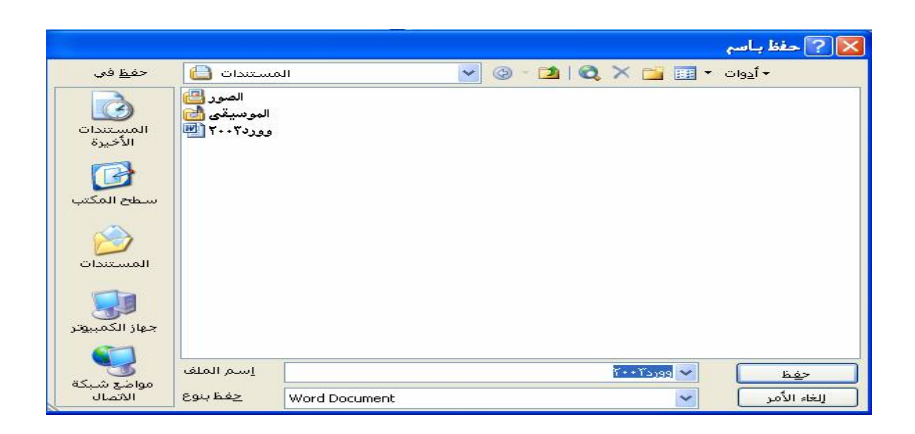

- اختر مكان وموقع الحفظ من قائمة الأسقاط ''حفظ في'' save as او من القائمة / **الیسرى.** 
	- ̧ **ادخل اسم للملف ضمن الخیار "اسم اللملف" name file .**
	- ̧ **بعد ذك اختر الأمر "حفظ" save او انقر على الزر "enter ".**

**تلمیح: حسب التجھیز الإفتراضي, تحفظ ملفات برنامج ال office ضمن مجلد . My Documents المستدات بعد إنھاء حفظ المستند,یظھر اسمھ فى شریط عنوان نافذتك (بدلا من التسمیھ الافتراضیھ ١ Document اذا كان جدید ).** 

\*إذا كنت قد حفظت مستتندك سابقاً وأردت حفظ التعديلات عليه , تختار الأمر. ''حفظ'' Saveهن شريط الادوات القياسيه أو الامر "حفظ"من قائمة "ملف" File فيتم تحديث ذلك **المستند حسب التغیبیرات الحالیة , إما إذا أردت حفظ التغییرات ضمن نسخة أخرى من الملف** ( تحت إسم آخر ) تختار "حفظ بإسم" Save As من القائمة "ملف" File ثم تدخل الاسم **الجدید ( وتختار مكان الحفظ والإسم الجدید ) ضمن المربع حفظ بإسم.**  \*تلميح عند إنهاء وورد أو إغلاق أي نافذه مستند , يطلب منك التأكيد على حفظ التعديلات لأي **مستند مفتوح عن طریق مربع حوار , إختر "نعم" Yes لحفظ التغییرات أو "لا" No لعدم** حفظها أو "إلغاء الامر" Cancelلإلغاء عملية إغلاق المستند والعودة من جديد إلى نفس **المستند السابق.** 

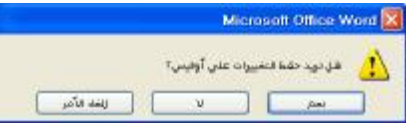

**فتح المستندات:** 

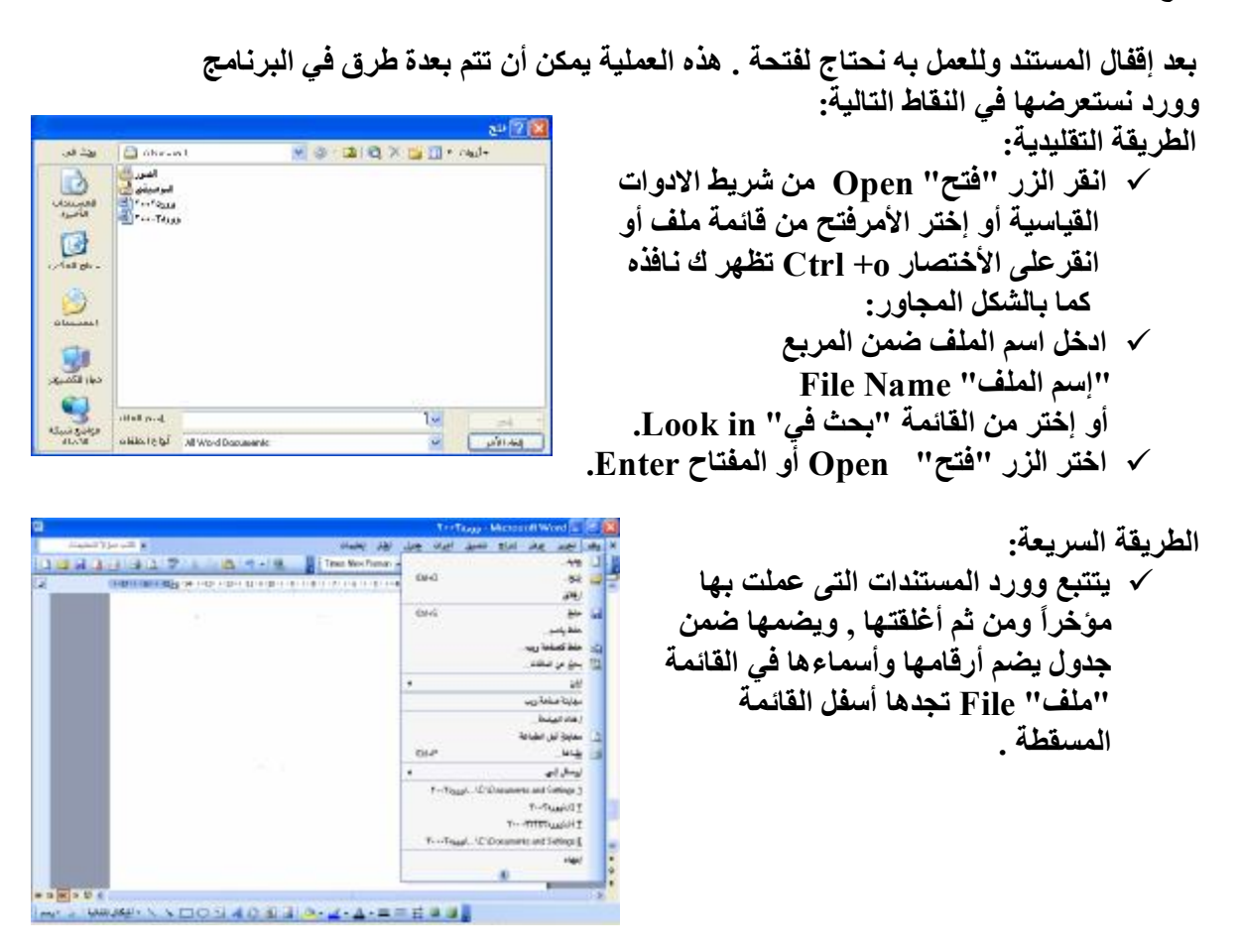

̧ **كما یمكنك أیضاً إیجاد نفس الملفات في أسفل "خانة المھام" Document New .**

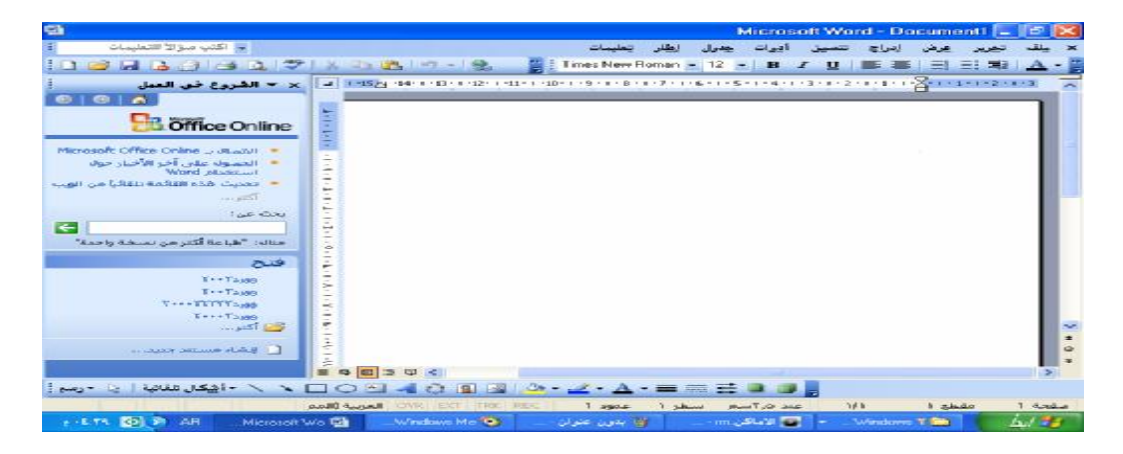

√ اختر المستند الذي تريد فتحه من أسفل القائمة ''ملف'' File أو من أسفل خانـة المـهام  **" .New Document "**

\* يمكن لبرنـامـج وورد أن يتتبـع تسعة ملفات تم الـعمل بـهـا كـحد أقصـى هذا الـعدد يمكن التحكم بـه **بالطریقة التالیة :** 

- ̧ **اختر قائمة "أدوات "Tools ومنھا قم بإختیار "خیارات" Option.**  ̧ **اختر علامة التبویب "عام" General من مربع الحوار "خیارات" Option .**
- ̧ **ادخل العدد ( من ٠ إلى ٩ ) للملفات التي ترید من وورد متابعتھا وعرضھا ضمن قائمة ملف .** 
	- ̧ **اختر الزر "موافق"**

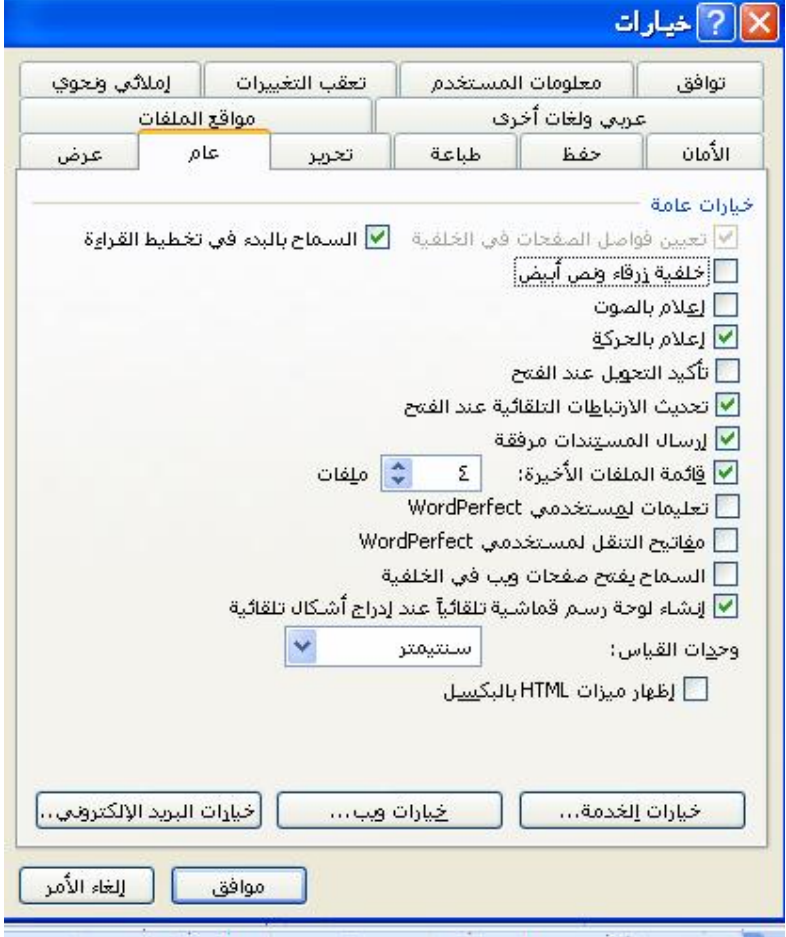

**أساسيات الت**مرير :

 **Select**

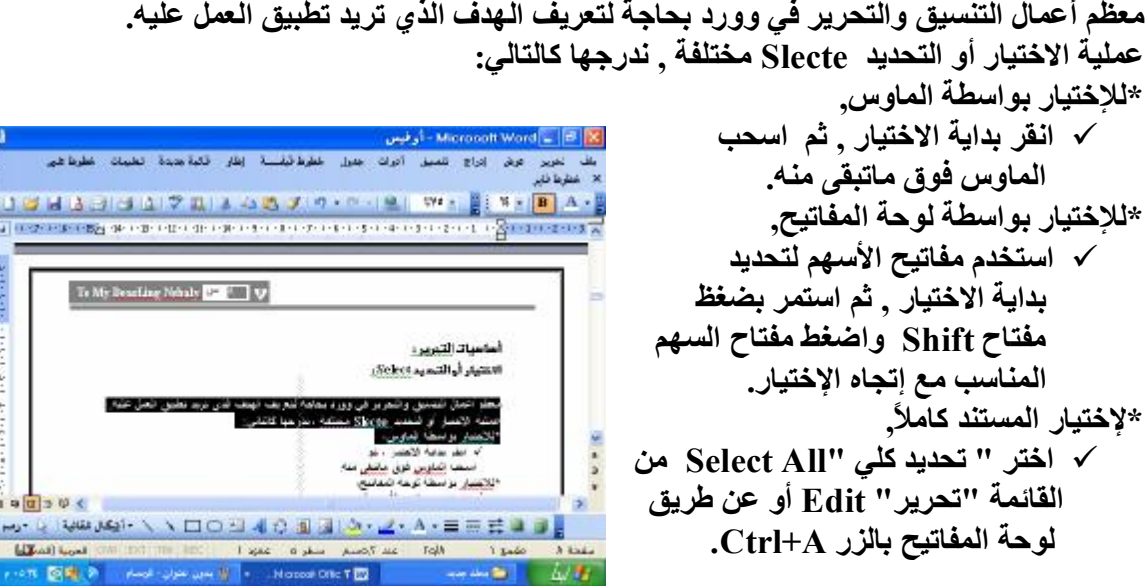

#### **Delete**

**إحدى العملیات التحریریة التى تستفید باختیار النصوص فیھا ھي عندما ترید حذف نص یتعدى** رمز واحد , أو كنت تريد حذفٌ فقرة كاملة مره واحده , ويتم ذلكٌ كالتالئ: ̧ **اختر النص الذي ترید حذفھ.** 

- ̧ **اضغط المفتاح Delete في لوحة المفاتیح.**
- ̧ **أو من قائمة تحریر " Edit" اختر البند حذف Delete فیتم حذف النص الذي كان مختارا.ً**

### **PastCutCopy**

عملية النسخ تتم بعد اختيار (تحديد) المصدر , بنقر الزر "نسخ" Copy من القائمة تحرير **" Edit " او من شریط الادوات القیاسیة أو عن طریق لوحة المفاتیح c+Ctrl , وعملیة القص تتم بإختیار الزر قص"Cut "من قائمةتحریر " Edit" أو عن طریق لوحة المفاتیح**  $.$  $Ctri$   $+x$ 

**لصق المصدر یتم بنقر الموضع ضمن المستند لتركیزة فیھ ثم نقر الزر لصق" Past" من القاتئمة تحریر" Edit" أو من شریط الادوات القیاسیة أو من لوحة المفاتیح v+ Ctrl.** 

### **UnDo**

**استخدم الزر تراجع "Undo "من شریط الادوات أو من قائمة تحریر "Edit "نختار الزر تراجع "Undo ", یمكنك من التراجع عن الاعمال بالترتیب العكسي لتنفیذھا , أي من الاخیر إلى ما قبلھ للتدرج نحو الاول.** 

٨

 **RepeatRedo** 

**یكرر عمل تراجعت عنھ بإستخدام تراجع "Undo ". یمكنك تكرار سلسلة عملیات تراجعت** عنها بعكس عملية التراجع عنها كما يمكنك تعيين العمل الذي تريد تكراره . هذه العملية تتم **بإختیار تكرار "Redo "من القائمة تحریر "Edit "أو نقر الزر تراجع "Undo "من شریط الادوات القیاسیة.** 

#### **ReplaceFind**

**یمكنك البرنامج وورد من البحث عن كلمات أو عبارات ضمن مستندك لیوجھ الوامض مباشره** إليها ويوفر عليك عناء البحث عنها , كما يمكنك الطلب منه إستبدال النص الذي يجده بنص **آخر تحدده بنفسك . ھاتین العملیتین یتم تنفیذھا عن طریق الامر بحث "Find) "للبحث فقط) و إستبدال "Replac) "للبحث والاستبدال) من القائمة تحریر "Edite".**  علامتي التبويب لكلا من الأمرين يتشابهان إلى حد بعيد مع إختلاف واحد وهو إحتواء علامة **التبویب إستبدال على أزرار للتحكم بإستبدال النصوص التى یتم إیجادھا .**  لنفترض إنك تريد إستبدال العباره "البرنامج وورد"... بالعباره "برنامج وورد" فإن الطريقة **تكون كالتالي:** 

- ̧ **اختر استبدال من القائم تحریر "Edit".** 
	- ̧ **تظھرنافذة كما بالشكل التالى.**

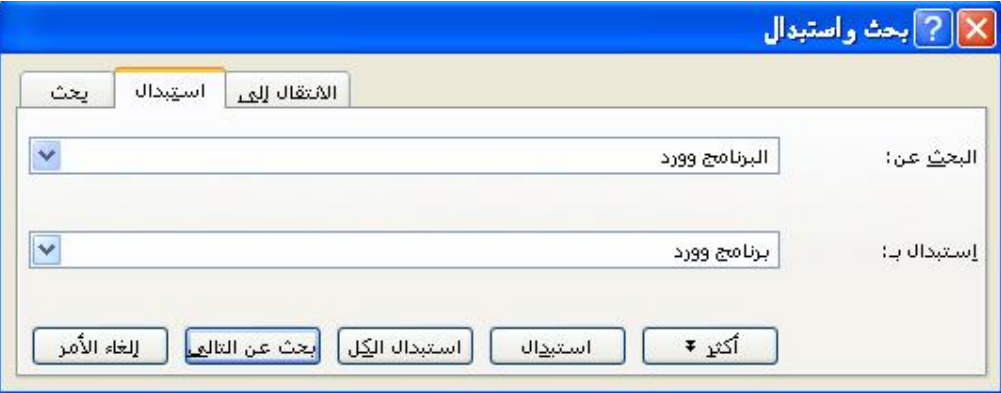

̧ **اطبع النص الذي ترید استبدالھ في المربع البحث عن " What Find".** 

̧ **اختر الزر إستبدال "Replac".** 

يحدد وورد النص الـهدف عند إيجاده ضمن المستند , فإذا أردت استبداله اختر الزر استبدال **"Replac "مره أخرى .** 

فيقوم بِاِستبدال النص المطلوب ويقفز إلى ظهور آخر للنص الهدف تتابع العمل إلى أن يظهر **لك مربع كما بالشكل التالى:** 

٩

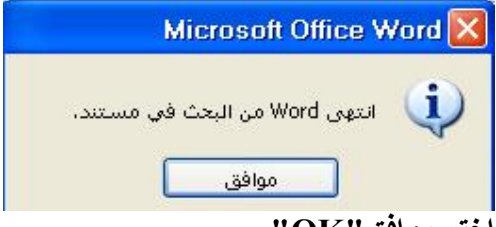

**اختر موافق"OK".** 

## ثانياً: أ<del>س</del>اسيات التنسيق :

 **Font** 

**موضوع التنسیق أو "Formatting "في البرنامج وورد یعني تغییر مظھر النص من ناحیة شكل الخط أو من ناحیة مؤثرات خاصھ علیة. الطریقھ الأبرز للعمل على تغییر مظھر النصوص , ھي بإختیار (تحدید) النص الھدف أولاً , ثم إختیار خط "Font " من القائمة تنسیق "Format". في علامات التبویب الخاصة بمربع الحوار خط , تتحكم بالخطوط الخاصة بالنص , وأبعادھا , ومؤثرات التحریك التى ستطبق علیھا , في سلسلة النقاط التالیة سنستعرض كیفیة العمل ضمن مربع الحوار خط "Font "من خلال تطبیق مقدراتھ على النصوص في المستند. اختر كلمھ من المستند وتابع معنا التطبیق في تغییر الخط.** 

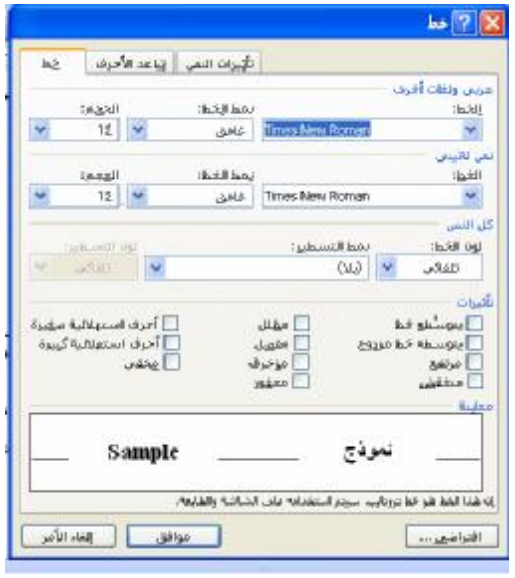

### **\*علامة التبويب هط "Font":**

في علامة التبويب خط ''Font'' تجد كلما يتعلق بنوع , وقياس ومظهر الخط ,

- ̧ **من االقائمة خط ضمن المساحة "عربي ولغات اخرى"Scripts Complex تختار نوع الخط للأحرف العربیة , الفارسیة, أو غیرھا من النصوص التى تبدأ من جھة الیمین إلى جھة الیسار.**
- ̧ **من القائمة خط ضمن مساحة نص لاتیني "Text Latin "تختار نوع الخط للأحرف اللاتینیة.**
- ̧ **من القائمة نمط الخط "Style Font "في أي من المساحتین تختار نمط للخط المختار سابقاً من أیمن القائمتین , وستجد أنھ یوجد أربعھ من أنماط الخط تستطیع إختیار أحد ھذه الانماط .** 
	- ̧ **من القائمة الحجم "Size "تختار قیاس للخط .**
	- ̧ **القائمة لون الخط "Color Font "تمكنك من اختیار اللون المناسب للخط.**
- ̧ **القائمة نمط التسطیر "UnderLine "تساعدك على وضع خط (سطر) تحت النص مع اختیار نمط ذلك الخط (منقط , سمیك , تحت الكلمات فقط بدون المسافات.... الخ ) .** 
	- ̧ **القائمة لون التسطیر "UnderLine "تختار منھا لون الخط الذي سیظھر تحت النص.**
	- ̧ **المساحة تأثیرات "Efficts "تزودك بمؤثرات خاصھ لیظھر نصك بھا مثل ظھوره فوق النص أو تحتھ , الخ.**
- ̧ **في المربع معاینھ "Preview "یظھر لك نموذج یمثل إختیارك من التنسیقات وكیف سیظھر نصك بعد الموافقة على الخیارات المختارة .**

### **Character Spacin**

**في علامة التبویب تباعد الاحرف "Spacin Character "من مربع الحوار خط "Font " نستطیع أن نتحكم بالمسافات والمقاییس للخطوط.** 

- ̧ **من المقیاس "Scale "تختار النسبة المئویة لضبط المسافة بین رموز النص.** 
	- ̧ **من التباعد "Spacin "تختار نوع المسافة بین رموز النص.**
- ̧ **من الموضع " Position "تختار موقع النص بالنسب للسطر (أعلى من أو تحتھ أو بوضع طبیعي ).**
- ̧ **شغل الخیار تقنین الاحرف للخطوط المسافة لتقلیص" Kernin For Font" بین الرموز لتحسین المظھر العام للسطر.**

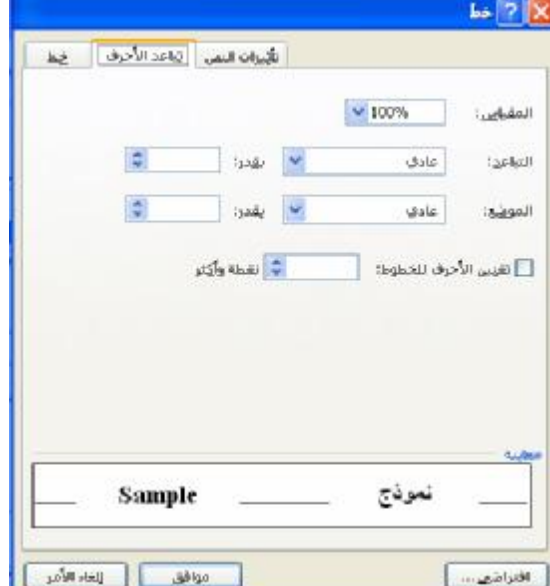

### **Text Efficts**

**من علامة التبویب تأثیرات النص "Efficts Text " تختار مؤثرات تحریك تظھر بھا نصوصك مثل النصوص المضیئة , خلفیة وامضة , الخ. بعد الإنتھاء من تعریف خیاراتك في المربع خط " Font "تختار الزر موافق.** 

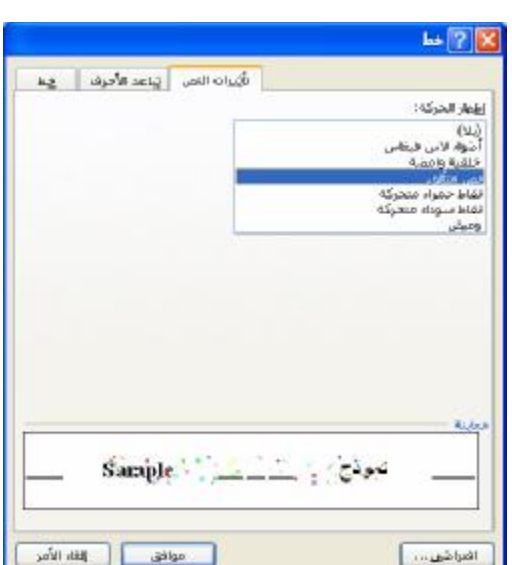

 **Format Painter**

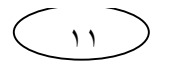

**لعدم تكرار نفس الخطوات للتنسیق , یمكنك نسخھ إلى نص آخر مختار لإختصار الوقت وھذه العملیة تتم عن طریق الزر نسخ التنسیق "Painter Format "من شریط الأدوات القیاسیة والخطوات لنسخ التنسیق تأتي كالتالي :**  ̧ **اختر النص الذي یظھر بالتنسیق الذي ترید نسخة.**  ̧ **انقر الزر نسخ التنسیق "painter Format "من شریط الأدوات القیاسیة .**  ̧ **اختر النص الذي ترید نسخ التنسیق إلیھ.** 

### **قنون الامرف الاولق :**

**إن إسقاط الاحرف الاولى للكلمة أو الكلمة الاولى من الجملة ضروریة في بعض النصوص وخاصة عند كتابة المقالات ولكي تتم ھذه العملیة یجب أن تقوم بالتالي:** 

- ̧ **اختر الحرف أو الكمة التى ترید إسقاطھا .**
- ̧ **اختر إسقاط الاحرف الاستھلاكیة " cap Drop" من القائمة تنسیق Format .**
- ̧ **من الموضع " Position "اختر كیفیة إسقاط الحرف عند إختیار بلا "None "یتم إلغاء الإسقاط عن الحرف , وعند إختیار مسقطة "Dropped " یتم إسقاطة على عدد أسطر تعین عددھا من خانة عدد الاسطر بالزیادة أو النقصان عن ثلاثة أسطر , وعند إختیار في الھامش "Maring In "یتم إسقاط الحرف ضمن حاشیة المستند.**

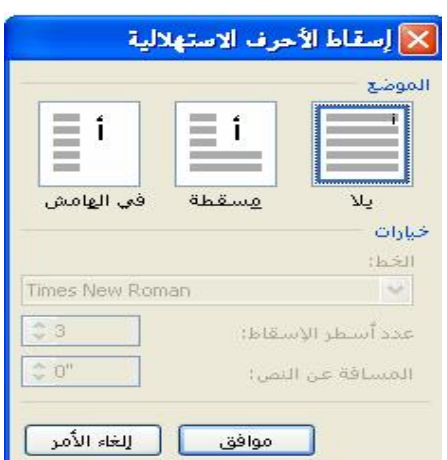

### تخيير المسافة بين الأسطر :

**یمكنك تغییر المسافة بین أسطر المستند أو الفقرة بالطریقة التالیة :** 

- ̧ **اختر(حدد) الفقرة لتغییر المسافة بین أسطرھا أو فیما بینھا .**  ̧ **أختر فقره "parargraph "من قائمة**
- **تنسیق "Format ".**
- ̧ **اختر مقیاس محدد للمسافھ من قائمة الأسقاط"تباعدالأسطر"LineSpacing**
	- ̧ **اختر"موافق"Ok.**

**الفصل الثاني : جداول وإطارات** 

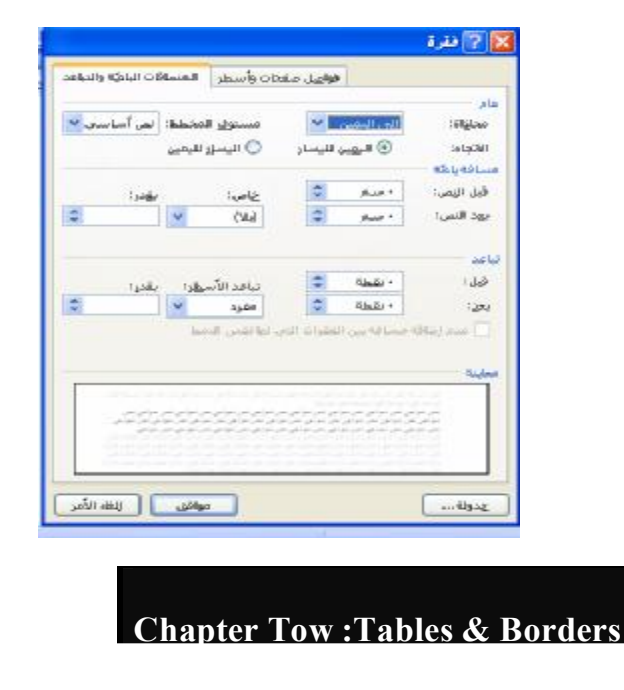

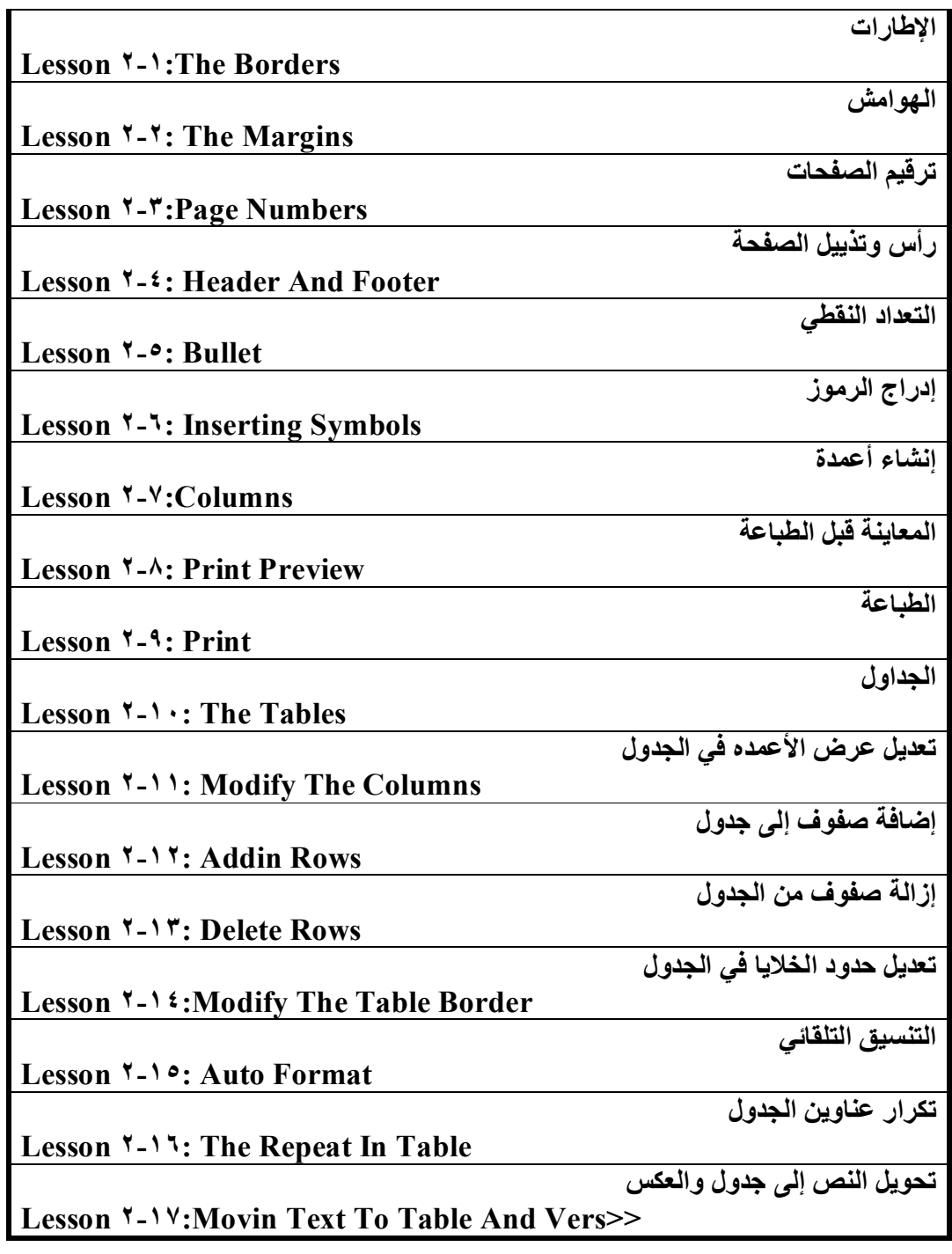

**الأطارات(مدود الصفمه):** 

X حمرم رتا ایل

تنقسم الأطارات الى قسمين اطار للصفحه كامله وإطار للسطر او مجموعة الأسطرالمحدد **علیھا , عموما فأننا نستطیع أن ننشئ الأطارات كا لتالي:** 

- ̧ **نختار القائمھ تنسیق "Format".** ̧ **أنقر على الزر حدود وتظلیل "Border and Sharing"**  ̧ **من"حدود" Borders نستطیع ان ننشئ حد للسطر المظلل علیھ او الموجود علیة المؤشر.**
- ̧ **نختار من "نمط"Style شكل ھذا الحد (الأطار). وقد یكون خط مستقیم , خط منقط........,الخ.**
- and substitute and .<br>Waziri ي.<br>- القراحان المخطط أيناه أو استخدم<br>- الأرزار لتطبيق الحدود **\*** 回  $9 - 12$ 4 日 , 画  $10\mathrm{gB}$ نلقاني  $\begin{picture}(20,20) \put(0,0){\line(1,0){10}} \put(15,0){\line(1,0){10}} \put(15,0){\line(1,0){10}} \put(15,0){\line(1,0){10}} \put(15,0){\line(1,0){10}} \put(15,0){\line(1,0){10}} \put(15,0){\line(1,0){10}} \put(15,0){\line(1,0){10}} \put(15,0){\line(1,0){10}} \put(15,0){\line(1,0){10}} \put(15,0){\line(1,0){10}} \put(15,0){\line(1$ 回田 **Luizall**  $v_{\rm eff}$  $\sim$  and  $\sim$  and  $\sim$  $\omega$ atg $\left[\,\,\right]$ **Russ**  $\Box$ odjka المعامل المعاشر | and the state of the state of the state of the state of the state of the state of the state of the state of the
- ̧ **انقر على الزرموافق" Ok ".**  ̧ **أستطیع ان اقوم بتعبئھ ھذا التظلیل بنقش معین من الخیارتظلیل"Shadin".**

\*في حالة الرغبة بإختيار إطار للصفحة (للمستند كامل) فإننا نتبع نفس الخطوت السابقة **مع إلإختیار على "حد الصفحة" بدلا من "حدود": ومن الخیار "حد الصفحة" نستطیع أن ننشئ أحد خیارین للإطار:** 

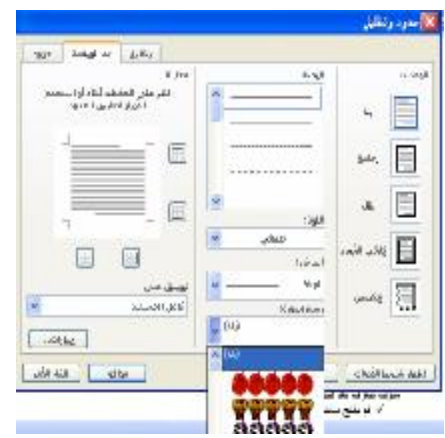

̧ **إطار عادي من نمط "Style ".**  ̧ **في ھذه الحالھ أستطیع أن أقوم ببعض الإعدادت على ھذا الإطار من الخیار "الإعداد".**  ̧ **إطار مرسوم من "رسم / صورة " وتوجد عدةأنواع من الإطارات المختلفة إختار منھا مایناسب .**  ̧ **انقر على الزر موافق "OK "لإعتماد التغیرات التى تم عملھا.** 

> **تلمیح: تظھر الإطارات بالنسبة للصفحة في منطقة الھامش التى سنقوم بالتعرف علیھا لاحقاً .**

> > ١٤

### **Margins**

تعرف الـهوامش على أنـها المسافه الفارغه التي تفصل بين النص وبين حدود الورقه وذلك من اليسار واليمين والأعلى والأسفل , وللهوامش تأثير كبير على المظهر العام للمستند , لذا سوف **تتعرف بعد قلیل على طریقة تغییرھا .** 

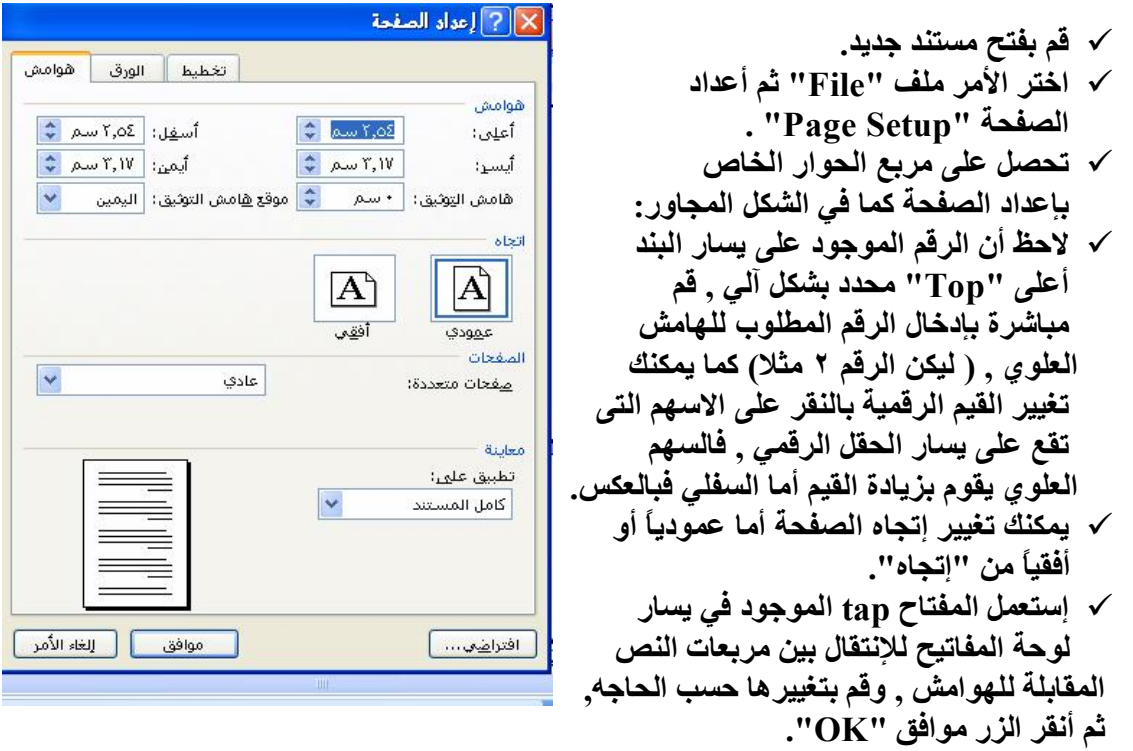

### **Pages Numbers**

عندما يتجاوز عدد صفحات المستند الصفحة الواحده يصبح من الضروري عملياً وضع رقم لكل صفحة , ويوفر لنا وورد تلك العملية بطريقة سهلة , تقوم بها مره واحده ثم يقوم البرنامج **بتحدیث ھذا الرقم آیاً عند كل زیاده لصفحات المستند . تابع الخطوات التالیة:** 

̧ **من القائمة إدراج تحصل على صندوق الحوار أرقام الصفحات "numbers page ".**  ̧ **انقر على السھم الخاص بالبند الموضع** X أرقام الصفحات  **"Position "واختر احد البنود أما للأسفل أو للأعلى .**  الموشرين ̧ **انقر على السھم الخاص بالبند المحاذاة** Sibilicall  **"alignment "وأختر أحد البنود أما إلى الیسار**  إلى اليسار  $\overline{\mathbb{S}}$  لِطَعَادِ الرقم على المفحة الأولى  **وإما إلى الیمین أو الوسط أو الخارج أو الداخل .**  apies J un ma **Charles Company** ̧ **انقر على الزر موافق "OK "لإعتماد التغیرات التى قمت بإدخالھا على المستند .**

١٥

 **Header And Fotter**

يكاد لايخلو كتاب أو مستند من نص يعبر عن إسم الكتاب , أو إسم القسم أو ما شابه ذلك من **المعلومات التى تتكرر على كل صفحة من صفحات المستند , ھذه العبارات تسمى رأس الصفحة** إذا كانت في أعلى الصفحة (أي ضمن الهامش العلوي للصفحة ) , أو تذييل الصفحة إذا كانت في اسفل الصفحة ( أي ضمن الـهامش السفلي للصفحة ) لإنشاء مثل هذه الـعبارات عليك أن **تكتبھا مره واحده وسیقوم البرنامج بالباقي , وذلك كما یلي :** 

̧ **اختر الامر عرض "View "ثم انقر الامر راس وتذییل الصفحة " And Header . "Foter**

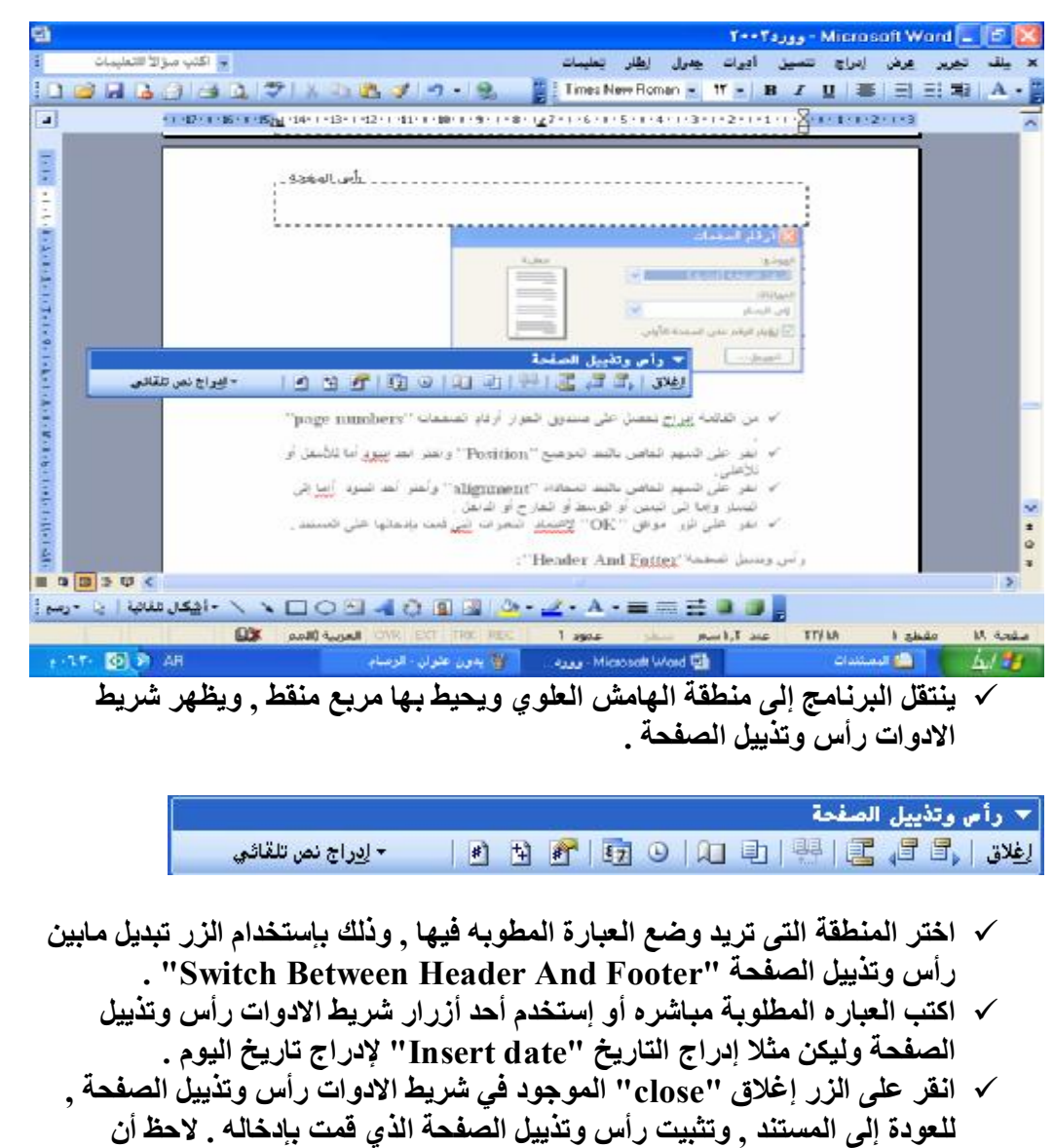

١٦

**التاریخ یظھر بلون رمادي في منطقة الھامش العلوي للصفحة .** 

#### **Bullet**

تحتاج في كثير من الأحيان الى كتابه بعض الفقرات على شكل تعداد لايهمك فيه وضع ارقام لتلك الفقرات بدون الاهتمام بالترتيب , في هذه الحاله عليك ان تستخدم التعداد النقطي كما يلي:

̧ **انقرعلى الأداه تعدادنقطى "Bullet "من القائمھ تنسیق.**  ̧ **تستطیع ان تختار احد التنسیقات النقطیھ التي ترغب بھ با لضغط علیھا مباشره .**  ̧ **اختار الزر موافق "OK". عندما ترغب في أن تنشئ تعداد رقمي ما علیك إلا الإختیار تعداد رقمي بدل من تعداد نقطي ومنھ تستطیع أن تقوم بنفس العملیات السابقة من الإختیار والموافقة .** 

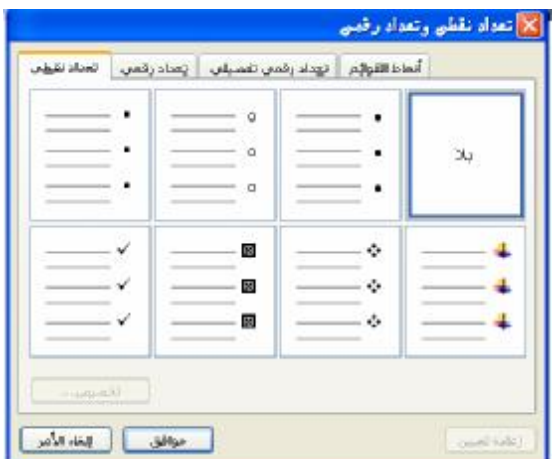

## **Inserting Symbols**

**الرموز ھي عبارة عن أحرف لایمكنك إیجاده مباشرة على لوحة المفاتیح مثل الرمز ظرف أوكتاب.** 

- ̧ **اختر الامر إدراج "Insert "ثم أنقر على الامر رمز "Symbol".** 
	- ̧ **تحصل على مربع الحوار رمز .**
- ̧ **انقر القائمة المسقطة خط "Font "واختر الخط "wingdings", فتظھر قائمة رموز ھذا الخط .**
- ̧ **انقر على أحد الرموز الظاھره بین قوسین , ثم انقر الزر إدراج "Insert ", انقر بعد ذك الزر إغلاق "Close"لإغلاق مربع الحوار رمز "Symbol".**

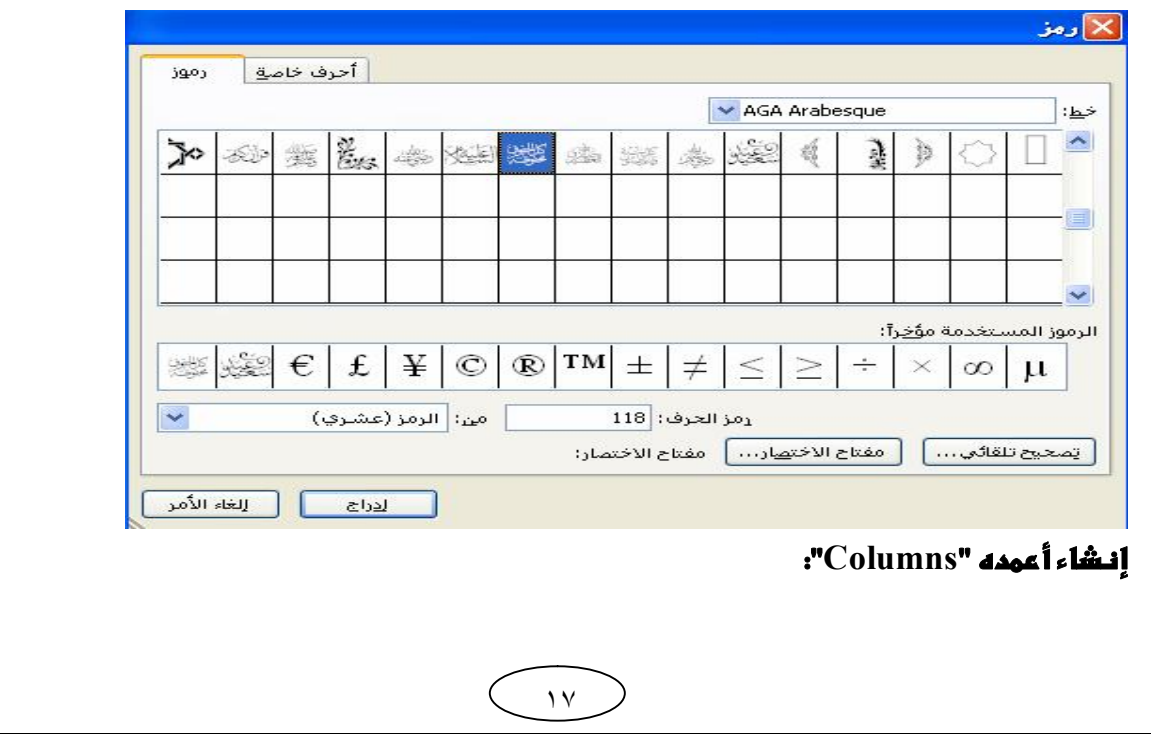

**في حالة أردت تقسیم النص لدیك إلى عدة أعمدة في نفس الصفحة , تتبع الخطوات التالیة:**  ̧ **اختر النص الذي ترید تقسیمة إلى أعمدة .** 

̧ **اختر أعمدة "Columns "من القائمة تنسیق "Format".**

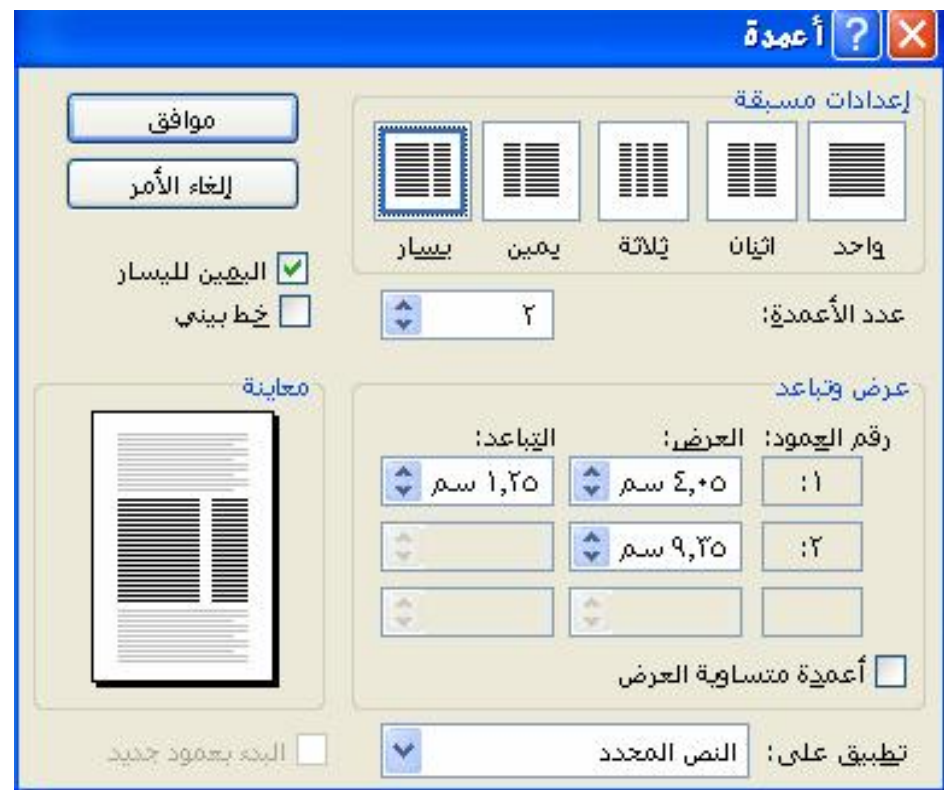

- ̧ **اختر عدد الاعمدة من إعدادات مسبقة "Presets".**
- ̧ **یمكنك زیادة عدد الاعمدة من عدد الاعمدة "Columns of Number".**
- ̧ **یمكنك إنشاء خط بین الاعمدة المنشأة من خط بیني "Between Line".**
- ̧ **من عرض وتباعد "Spacing And Width "یمكنك تحدید مسافة بین الاعمدة في المربع التباعد "Spacing "وتتحكم بعرض العمود ضمن العرض "width".**

١٨

̧ **اختار موافق "OK "لكي یتم تطبیق التعدیلات التى تم عملھا .**

 **Print Preview**

**تساعدك المعاینھ على إستعراض كیفیة ظھور مستندك بالخیارات المعتمدة قبل الطباعة .**  ̧ **تشغل المعاینة قبل الطباعة عن طریق القائمة ملف "File "أو عن طریق الزر معاینة قبل الطباعة الموجود في شریط الأدوات القیاسیة.**

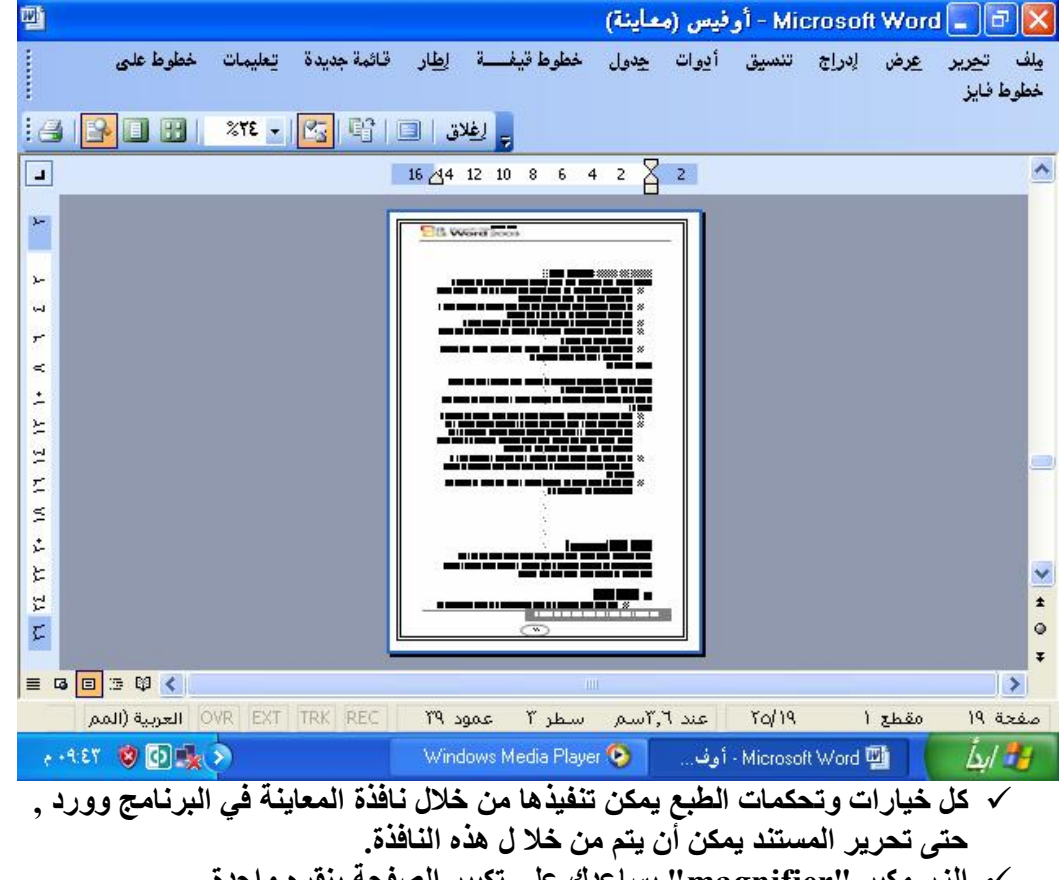

- ̧ **الزر مكبر "magnifier "یساعدك على تكبیر الصفحة بنقره واحدة .**  ̧ **الزر صفحات متعدده "pages multiple "یساعدك على إستعراض أكثر من صفحة**
- **في المستند ضمن نفس النافذه .**  ̧ **التغییرات التى تنفذھا ضمن نافذة معاینة تنعكس ضمن الصفحة لإغلاق نافذة المعاینة بدون الطباعة , تنقر الزر إغلاق "Close".**

١٩

 **Print**

**لتشغیل الطباعة حسب التجھیزات الإفتراضیة أو المعرفة سابقاً للمستند , تنقر الزر طباعة "Print "من شریط الادوات القیاسیة .**  في حال أردت التحكم بتجهيزات الطباعة قبل المباشرة بالطبع , تختار طباعة من القائمة ملف  **. "File"**

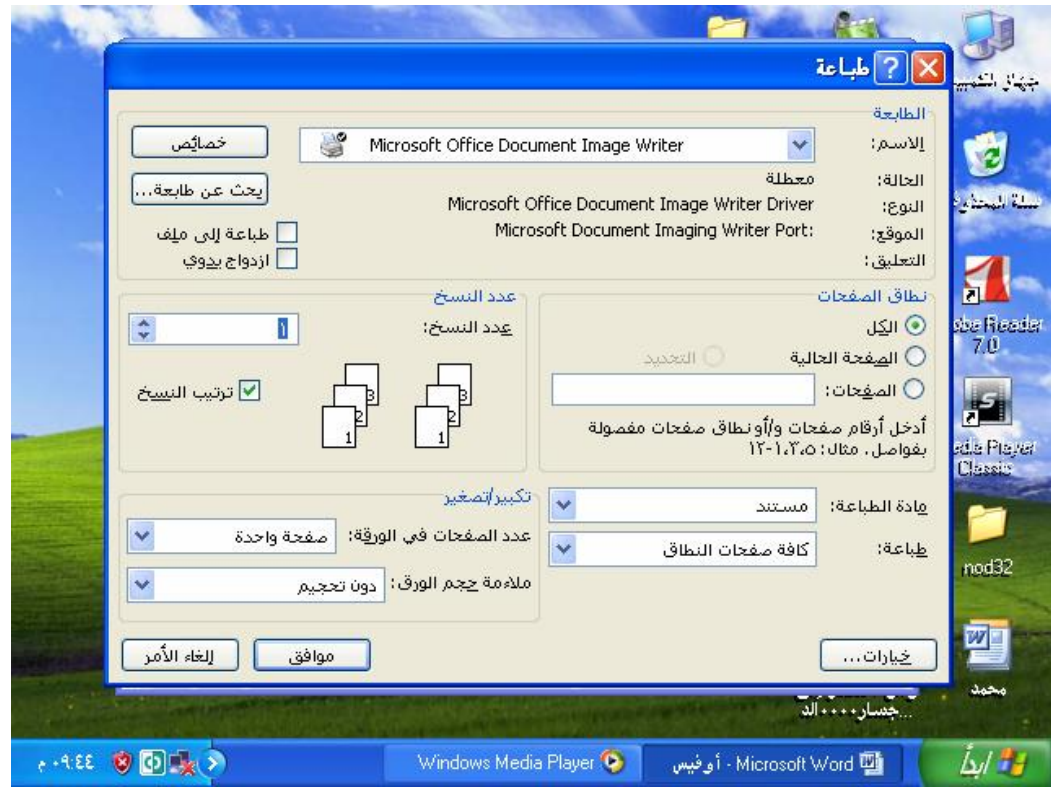

- ̧ **ضمن المساحة نطاق الطباعة "Range page "تحدد ماترید طباعتة من المستند .**
- ̧ **لطباعة المستند كاملاً , تشغل الخیار الكل "All ", ولطباعة الصفحة الحالیة ( أي التي تتضمن الوامض ) , تختار الخیار الصفحة الحالیة "Page Curent ", أما لطباعة صفحات مختلفة من المستند تشغل الخیار الصفحات "Pages "ثم تدخل أرقام الصفحات التي ترید طباعتھا مع فاصلھ فیما بین الأرقام.** 
	- ̧ **في حال أردت طباعة إختیار معین من المستند , تنفذ الإختیار ( التحدید) أولاً , ثم تختار الخیار التحدید "Selection "ضمن مربع الخیار نطاق الصفحات " Pages ."Range**
	- ̧ **لطبع أكثر من نسخة واحدة من صفحات المستند , تدخل عدد النسخ في المربع عدد النسخ"Copies Of Number "ضمن المساحة عدد النسخ .**

٢٠

 **InsertTable**

**یوفرلنا البرنامج وورد طریقھ سھلھ للغایة لأنشاء حدول بیانات مؤلف من عد د من الأعمده"Coluns"و الصفوف "Rows "یقوم المستخد م بتعیینھا حسب الحاجھ , ویمكن انشاء الجدول فى البرنامج وورد بثلاث طرق تأتي كالتالى:** 

## أولا تحرت**ف ال**عدول

- ̧ **اختر الأمر جدول "Table "ثم أدرج "INSERT "ثم جدول "TABLE".**  ̧ **تحصل على صندوق الحوار ادراج**
	- **. "INSERT TABLE "**
- ̧ **قم بتحدید عد د الأعمده المطلوبھ فى مربع النص عد دالأعمده "NUMBER OF COLUMNS" ثم اضغظ المفتاح "TAB "للانتقال الى مربع النص عد د الصفوف "NUMBER OF ROWS " وادخل العد المطلوب.**
- ̧ **انقر ازر موافق " OK "فتحصل على جدوال مؤ لف من عد د الصفوف والأعمده التى تم تحدیدھا كما بالشكل .**
	- ̧ **لاحظ ان الجدول مؤلف من عده حقول یمكنك الكتابھ علیھا مباشره ,و للانتقال بین الحقول استخدم المفتاح "TAB "او احد مفاتیح الأسھم الأربعھ.**

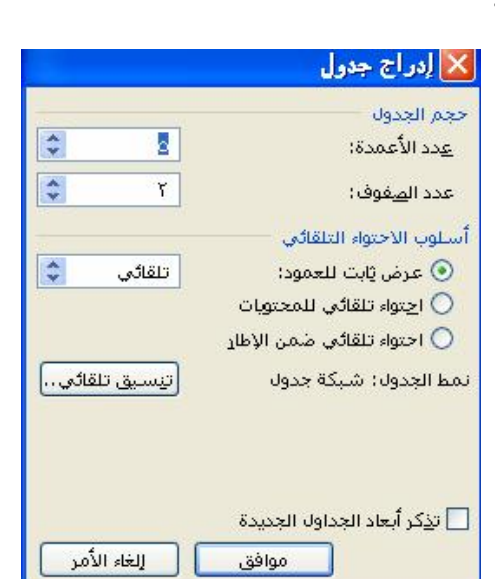

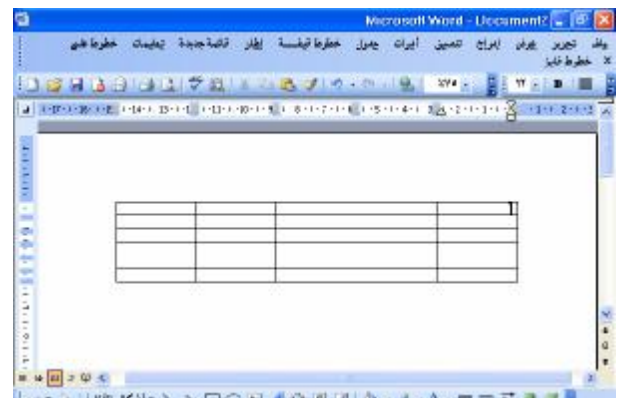

### ثانيا:المدول بسرعه

̧ **انقر الزر إدراج جدول " TABLE INSSERT "من شریط ألأدوات القیاسیھ "STANDARD".** 

٢١

- ̧ **اسحب الماوس افقیا لتحدید عدد اعمده الجدول , ثم اسحب عمودیا لتحدید عدد الأسطر.** 
	- ̧ **انقر زر الماوس لیتم انشاء الجدول كما بالشكل.**

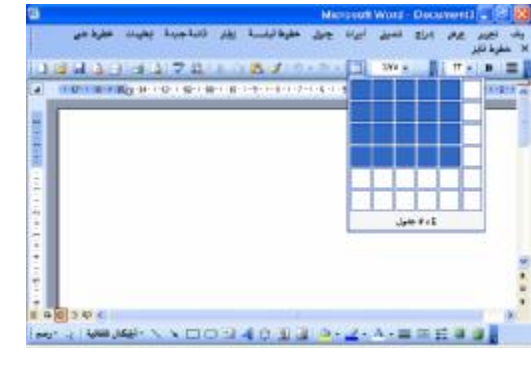

ثالثا:رسم المدول..

̧ **انقر الزر جداول وحدود"BORDERS AND TABLE "من شریط القائمھ او من القائمھ عرض " VIEW ", فتظھر كما فى الشكل .** 

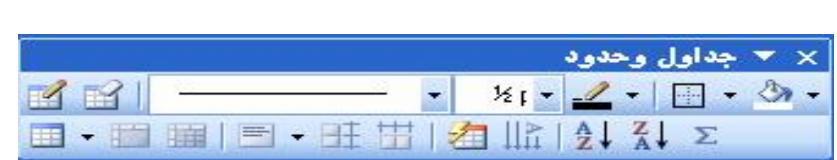

- ̧ **انقر على الزر رسم جدول فى شریط الجدول والحدود ,تلا حظ ان المؤشر اصبح على شكل قلم فیما یبین انھ بامكانك رسم الجدول الآن.**  ̧ **اسحب الماوس بشكل منحني اولا لرسم حدود الجدوال.**
- ̧ **اسحب الماوس داخل الأطار افقیا لتعرف اسطر الجدول, واسحب عمودیا لتعرف اعمدتھ.**

**\* من الشریط نفسھ تستطیع ان تقوم بعملیھ اختیار اللون المناسب لحدود الجدول كالتالى:** 

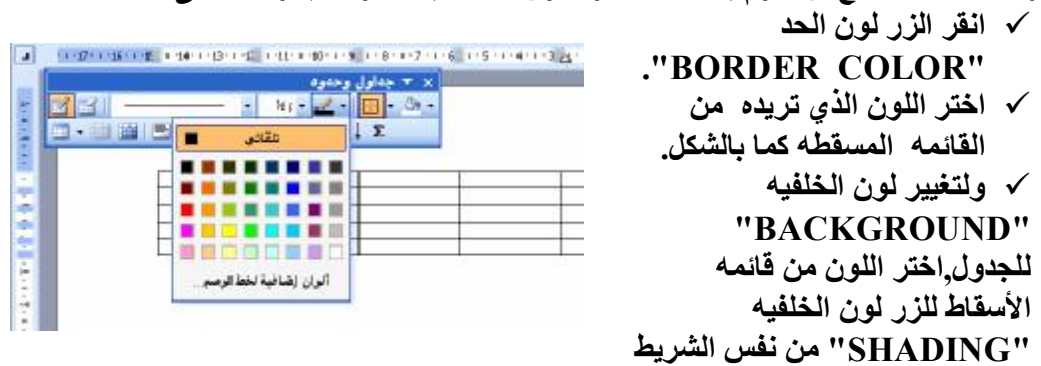

### تحديل عرض الأعم*ده* في الجداول:

**اذا كنت بحاجھ الى تغییر عرض الأعمده لتصبح مناسبھ لعرض البیانات ,یوفرالبرنامج وورد طریقھ سھلھ جدا لأداء تلك العملیھ وذلك كالتالي:** 

- √ ضع مؤشر الفاره على اي مكان من احد الفاصل بين عمودي الجدول حتى يصبح على **شكل سھمین متعاكسین .** 
	- ̧ **انقر واسحب الفاره باتجاه الیمین اوالیسار حتى تحصل على العرض المناسب كما بالشكل ......**

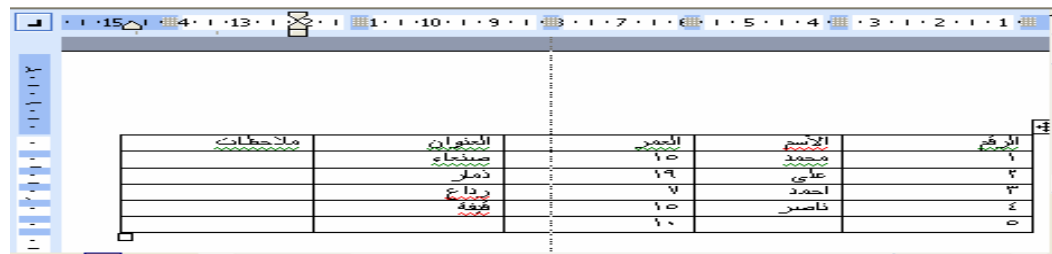

٢٢

 **"Adding Rows"**

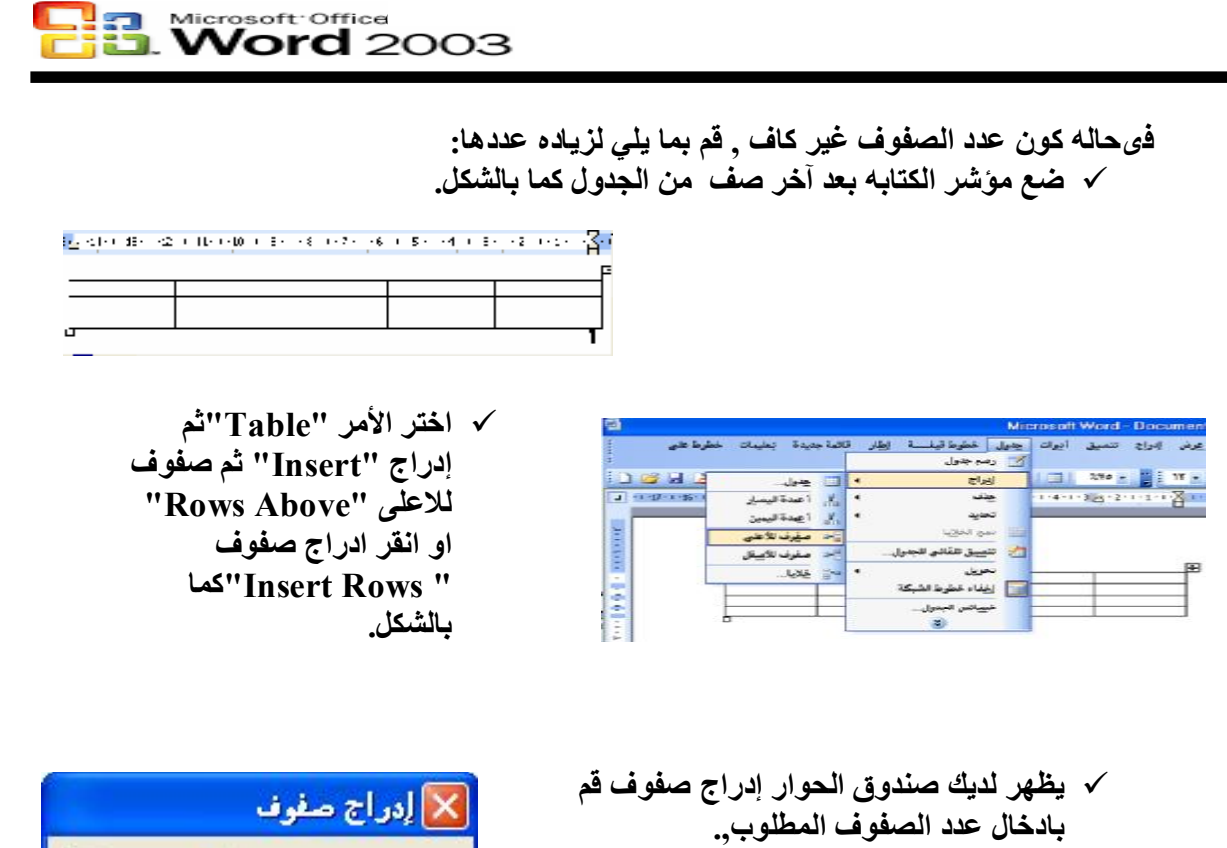

̧ **ثم انقر موفق "OK ".**

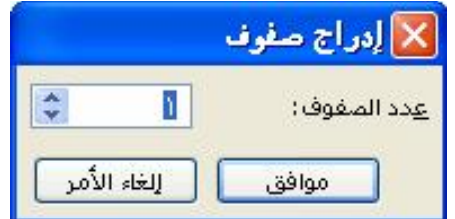

## **Deleting Rows**

عندما يصبح عدد الصفوف زائدا عن الحاجه يمكنك حذف اى عدد من الصفوف وذلك كما يلي :

̧ **ضع مؤشر الكتابھ فى اى حقل من حقول الصف المراد ازالتھ.**  ̧ **اختر الأمر جدول "Table " ثم حذف "Delete "صفوف "Rows", فیتم حذف الصف الذى یوجد فیھ مؤشر الكتابھ كما بالشكل .**

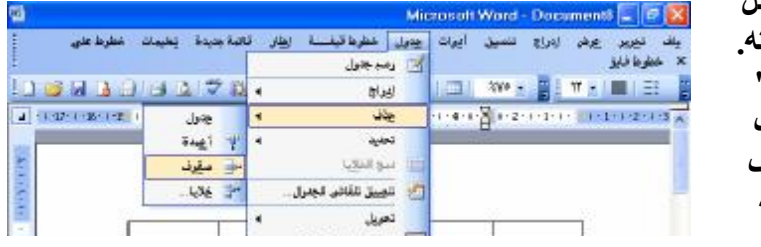

تلميح :يمكنك تطبيق اوامر إضافيه او حذف للاعمده ايضا بنفس الطريقه ولكن مع اختيار **الأمر اعمده"Coiumns "فى الأوامرالمذكوره بدلا من صفوف "Rows ".** 

 **Modifying Table Bordere**

عند انشاء جدول تجد له حدود على شكل خطوط مستقيمه تحيط بخلايا الجدول ,لكنك ف*ي* بعض الاحيان تحتاج الى تغيير مظهر هذه الحدود او ربما ازالتها من بعض المناطق . تلك العمليه **التى یتم التحكم بھا عن طریق الأمر تنسیق "Format "ثم حددو تظلیل" and Borders . "shading كیف القیام بذلك ؟ تا بع معنا..........** 

√ قم بتحديد كل خلايا الجدول بسحب الفاره من ا لخليه الأولى على اليمين حتى الخليه **السفلیھ الیسرى كما بالسكل .** 中

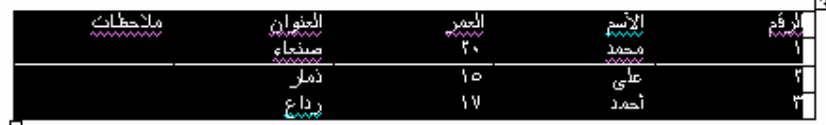

- ̧ **اختر الأمر تنسیق "Format "ثم حدود وتظلیل"Shading and Borders ".** 
	- ̧ **انقرعلى ایقونھ الحد الأوسط الموجود فى الطرف الیسار من المنطقھ معاینھ "Preview ".**
	- ̧ **انقر اى من الخطوط الموجود ه فى المنطقھ النمط " Style" (الرابع مثلا) .** 
		- ̧ **انقر على رمز الخط المتوسط مره اخرى .**
		- ̧ **انقر الزر موافق "Ok ".**

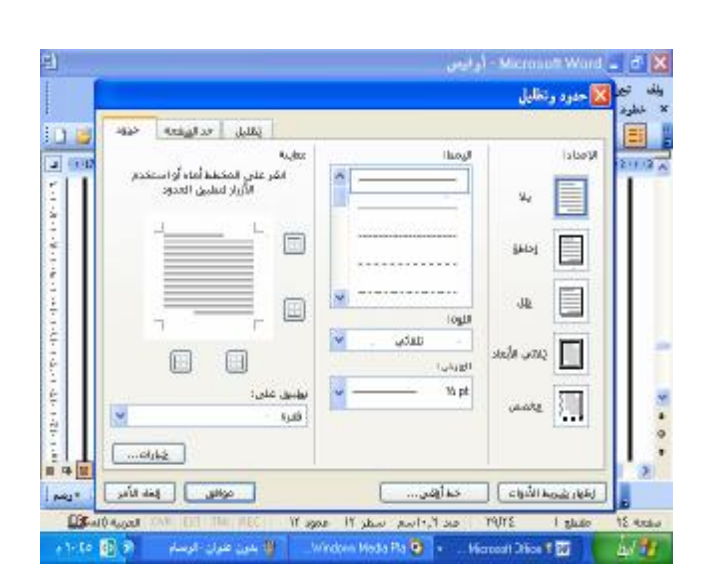

̧ **اضغظ احد مفاتیح الأسھم الأربعھ لأزالھ التحدید عن الجدول ,لاحظ ان الخطوط المقسمھ لصفوف الجدول قد اصبحت منقطھ كما بالشكل .**

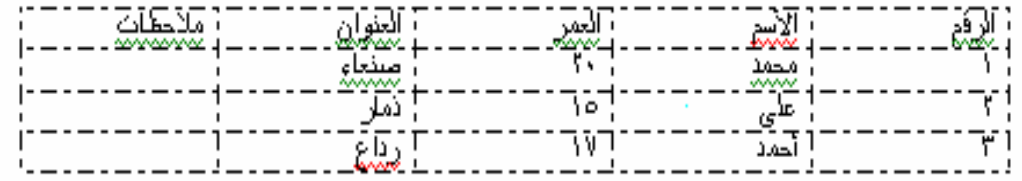

### **AutoFormat**

يمكنك استخدام القائمه جدول''Tables'' لاداره شوون الجداول ضمن البرنامج وورد والخيار **تنسیق تلقائى للجدول"AutoFormat Table "ضمنھا تستخدمھ لتغییر انماط الأسطر,والأطارات ,والألوان,وخیارات التعبئھ لكل الجداول ,بالطریقھ التالیھ :** 

- ̧ **انقر اى مكان فى الجدول .**
- ̧ **اختر الزر تنسیق تلقائى للجدول "AutoFormat Table "من القائمھ جدول"Table ".** 
	- ̧ **اختر فصیلھ تسیق للجدول من القائمھ المسقطھ الفئھ "Category ".**
- ̧ **اختر التسیق الذي ترید من القائمھ انماط الجدول " TableStyles "لاستعراض معاینھ في المربع معاینھ "Preview ".** 
	- ̧ **اختر الزر تطبیق"Apply "لتطبیق التنسیق التلقائي .**

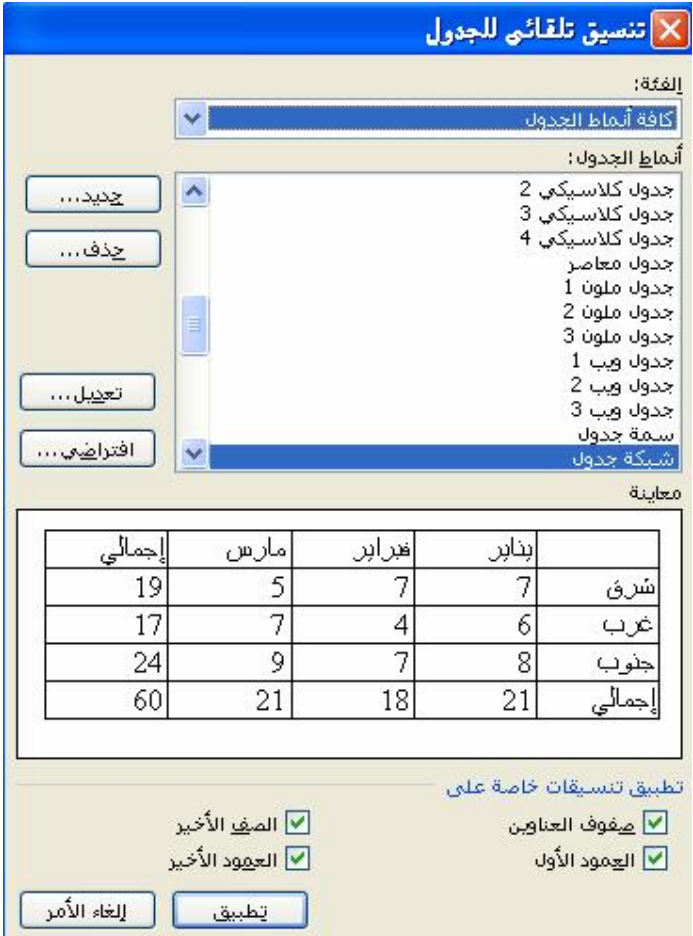

### تكرار معفوف العناوين:

عندما يمتد الجدول الذي تعمل علية إلى أكثر من صفحة ¸فإنك بكل تأكيد تحتاج إلى تكرار صف العنوان (الصف الاول في الجدول ) إلى بقية الجدول في الصفحات اللاحقة ؛ لست مضطراً لذلك يدوياً ؛ فَما عليك سوى تحديد الصف الاول أو الجدول كاملاً ثم إختيار : جدول | تكرار صفوف **العناوین , سینسخ وورد الصف الاول وسیضیفة إلى بدایة الجدول في الصفحة التالیة , والصفحات اللاحقة. لإلغاء ھذه المیزة ؛ أعد إختیار الأ مر السابق.** 

### تحويل الج*د*ول إلى نـص أو المكس :

ميزة أخرى رائعة , تمكنك من تحويل نصاً ما , مفصولة فقراتها بطريقة معينة إلى جدول . فإذا كنت لاتحب الكتابة ضمن الجدول مباشره , فأكتب بطريقة إعتيادية , ولكن افصل بين الكلمات التي ترغب في ان تكون في عمود منفصل بفاصله منقوطه او شرطة او أي رمز ,وافصل محتويات الاسطر بالبدء بفقره جديدة(بضغط مفتاح Enter ),شاهد المثال التالي:

> **إسم الطالب – الصف – التقدیر – النسبة محمد – الثاني – ممتاز – %٩٥ على – الثالث – جید جداً – %٨٥**

**حدد البیانات السابقھ ثم اختار : جدول | تحویل | نص الى جدول .......................** 

**حیث سیحل ھذا الجدول الجدید مكان النص السابق** 

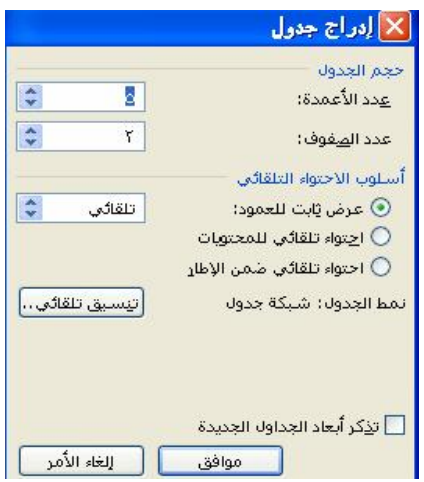

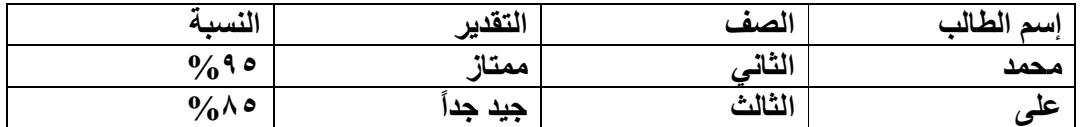

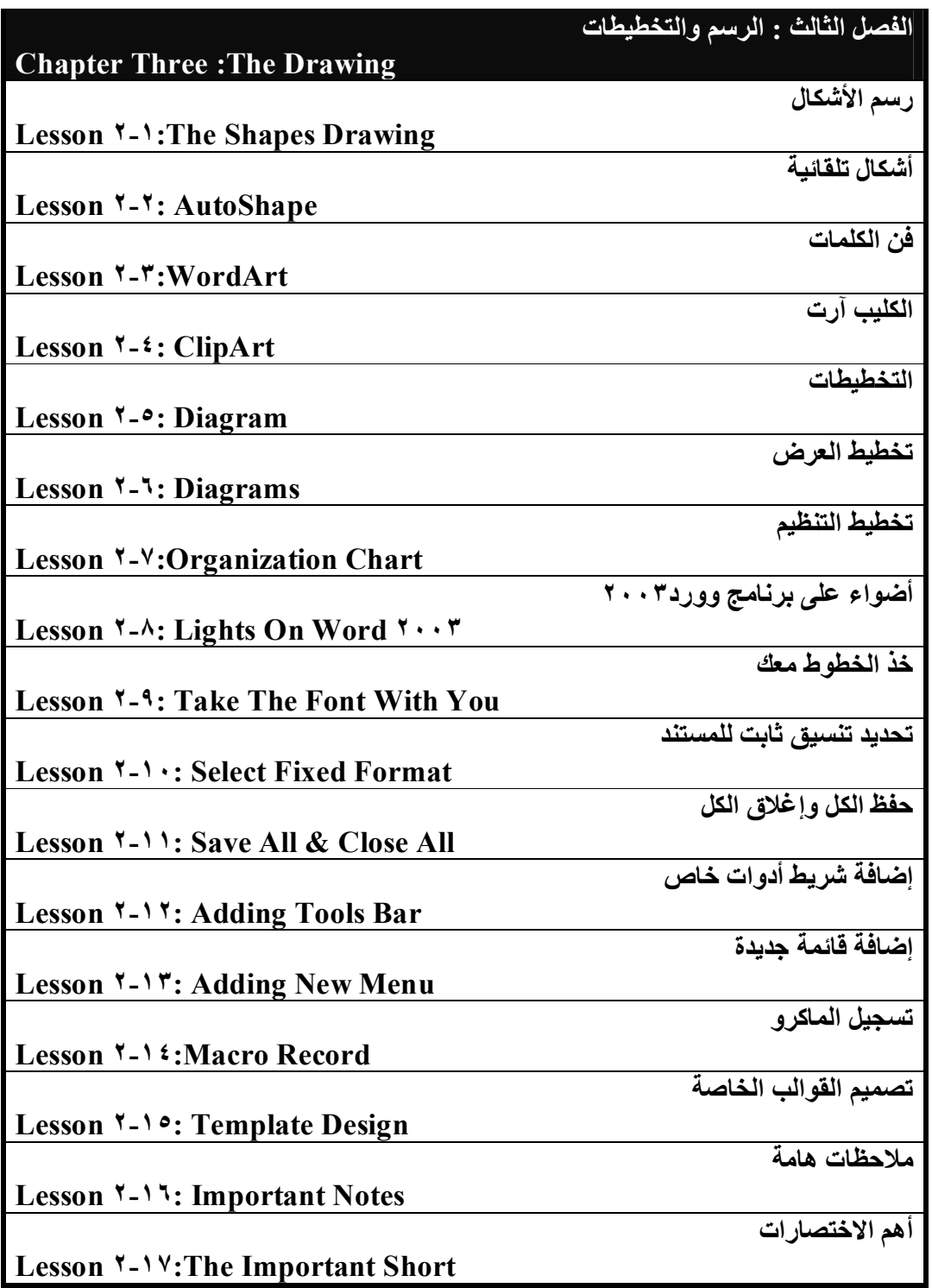

### **ر سم الأشكال :**

**یزودك البرنامج وورد بشریط الادوات رسم "drawing "الذي یمكنك من رسم أشكال خاصة** بك وإدارة الصور ضمن البرنامج , إذا أردت إظهار شريط رسم من قائمة عرض "view" **أختر أشرط الادوات "Bars Tool "ومنھ تختار رسم فیظھر الشریط أو عن طریق زر رسم في شریط الادوات القیاسیة .** 

**في حال أردت رسم شكل ضمن المستند تتبع الخطوات التالیة:** 

- ̧ **أنقر الزر المناسب للشكل الذي ترید رسمھ .**
- ̧ **صوب الماوس نحو الموقع الذي ترید أن یبدأ منھ الشكل المراد رسمھ في المستند.** 
	- ̧ **إسحب الماوس بإستمرار الضغط علیھ رسم الشكل الذي أخترتھ ولیكن (شكل بیضاوي).**
	- ̧ **یمكنك تغییر لون ونمط الشكل من خلال مجموعة من الازرار المتوفره ضمن شریط الادوات رسم "Drawing".**
	- ̧ **أنقر على السھم إلى یمین الزر لون خط**

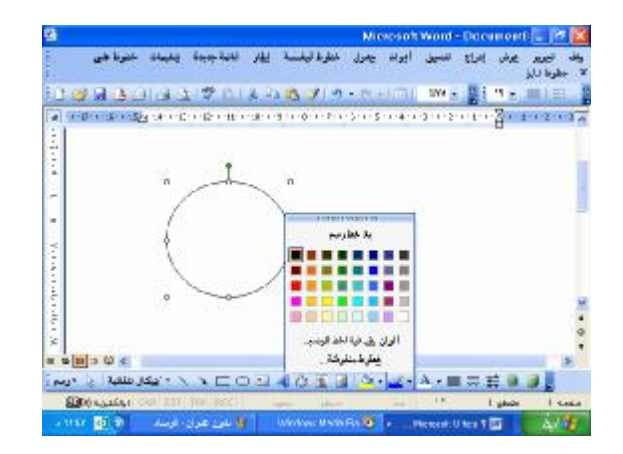

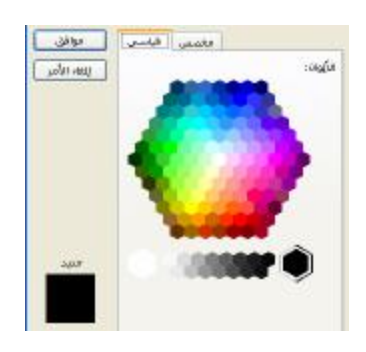

**."Line color" الرسم** ̧ **أختر الون الذي تریده , یمكنك أیضاً إختیار ألوان إضافیة "Color Line More "من قائمة الزر لون خط الرسم "color Line "للحصول على مزید من الألوان ,** 

- ̧ **كما یمكنك إختیار خطوط منقوشة " Patterned Lines "من نفس القائمة المسقطة , حیث تعتمد نقش خاص للشكل من اللون الأمامي "ground Fore " تختار اللون الأمامي للنقش , ومن الخلفیة "Backround "تختار لون الخلفیة ثم تختار النقش من المربعات .** 
	- ̧ **أختار موافق "OK "لإعتماد التنسیقات التى قمت بعملھا .**

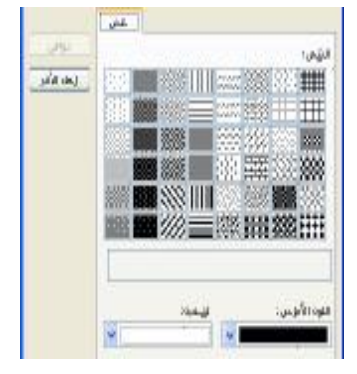

### **Auto Shapes**

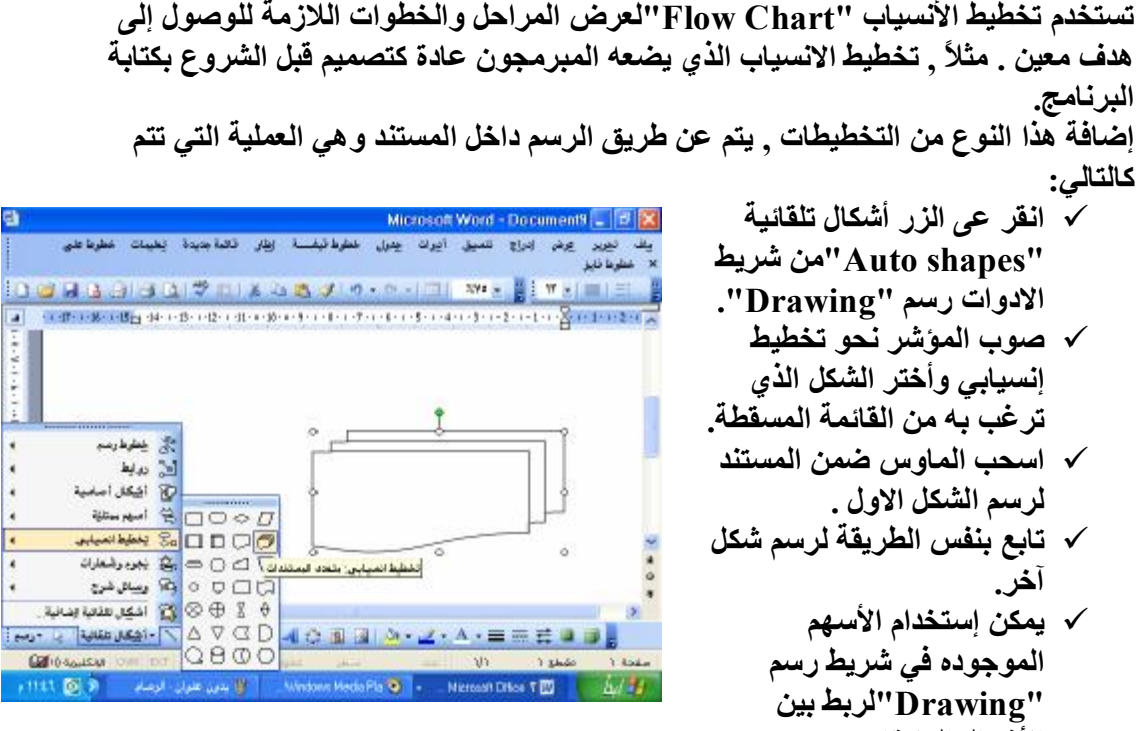

**الأشكال المنتقاه .**

Microsoft Word - Document8 - **BIX** 

̧ **بعد إضافة الاشكال یمكنك إضافة النصوص داخلھا**

ست.<br>بعد المحمد علاس الحالة تعميق أبوات جعول خطوطاً فيضا الطار فالتقييمية يخببات خطوط على<br>× غطوط فليز  $m - h$ 20 20 - 0 - 1 1 20 - 2  $118930$ 新軍官 Sal 25 PRODUCTION DESCRIPTION SOMETIME a morrison appea ينافةيس **best** نرتينا تعين افرقيات لفكل القناني تنييق فكل تلقاني في الباطاشين ■日本コロイ 一日は 国家 - Akipli Due Law 程 - Windows Neda Pla. 9 - - Microsoft Office T 四 - 1  $\Lambda$  . At

**بالنقر بالزر الأیمن لإختیار إضافة نص " Add Text "بعد ذلك یمكن الكتابة داخل الشكل للتحكم بانص بعد النقر على إطار ھذا الشكل ( تنسیقات الشكل ) .**

### **WordArt**

**یمكنك إستخدام میزة فن الكلمات "WordArt"لإعطاء لمسة فنیة للنصوص في مستنداتك , لتجدھا ضمن أنماط الخطوط بشكل عام , لإعتماد ھذا النوع من النصوص , تتبع الخطوات التالیة:** 

- ̧ **انقر الموقع الذي ترید تركیز نص WordArt ضمنھ أو أختر نص موجود ترید تحویلة إلى نص WordArt .**
- ̧ **انقر الزر إدراج " Insert WordArt"ضمن شریط الادوات رسم ."Drawing"**
- ̧ **أختر النمط المناسب لك من المربعات في الحوار معرض WordArt Gallery.** 
	- ̧ **اختر الزر موافق "OK".**

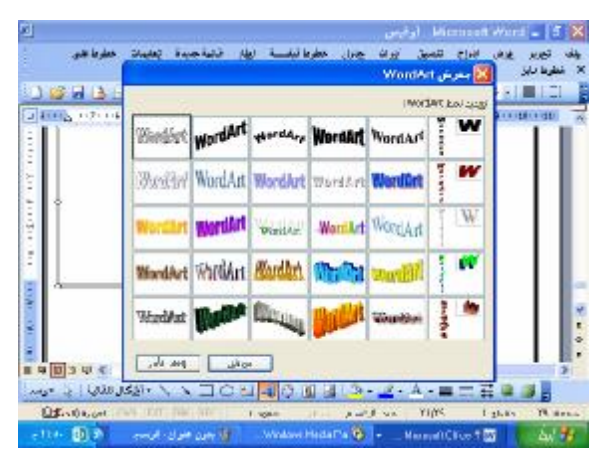

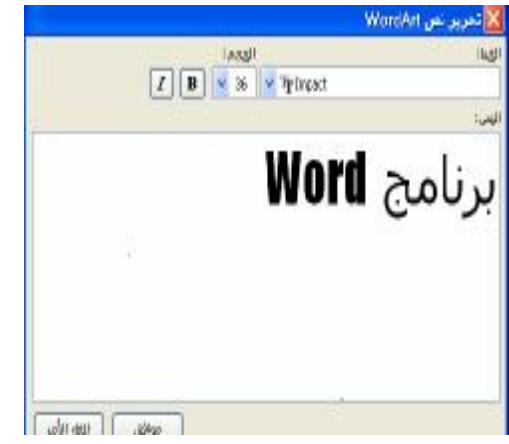

- ̧ **أكتب النص الذي ترغب بإدخالھ إلى المستند .**
- ̧ **اختر نوع الخط من القائمة المسقطھ خط ."Font"**
	- ̧ **اختر حجم الخط من القائمة المسقطة حجم "Size".**
- ̧ **انقر الزر "B "لإظھار النص بالنمط العریض , وأنقر الزر "I "لإظھار الخط بالنمط المائل .**

 **WordArt انقر نص WordArt لإختیارة . فیظھر شریط الادوات WordArt حیث تختار الزر تحریر النص "Text Edit "أو یمكنك نقر نص WordArt نقرة مزدوجة لیظھر نفس المربع المعروض ضمن الشكل التالي :**  WordArt **v** x A R A & B A & E AV **حیث تقوم بتنفیذ التعدیلات .** 

٣٠

**یوفر لك ھذا الشریط میزات كثیرة یمكنك إضفائھا على WordArt .** 

#### **جامعة المستقبل**  $\overline{ }$  **Clip\_Art** تمتلك حافظة الاوفيس في الإصدار. ٢٠٠٣ مجموعة من الكليب آرت التي تضم صور ٬ رسم ٬ **أصوات وفیدیو , یمكنك إضافتھا إلى ملف ضمن برامج الاوفیس . لإضافة عنصر من مجموعة الكلیب آرت تتبع الخطوات التالیة:**  ̧ **صوب الماوس نحو صورة** Microsoft Word <mark>... | 1</mark>9 فيس **"Picture "من القائمة إدراج** لا [fe] = Microsoft Word - أوضعي<br>ولف الجديد العالمية : إدراك العديق - أيرانه الجدي الطوط ليلسبة - إيطار الالتاجيدة - يعلينات - مقوط هي<br>< الطوط تابع **"Insert"أو من شریط الادوات رسم "Drawing ".**  400 Laked w. St. Di (Monter de) des dissimiliers entre production de la Constitution D ̧ **یتم عرض خانة المھام إدراج كلیب**  $\boxed{\text{Atail}}$ **آرت لإستخدامھا في إضافة الكلیب** متا في: olega paid date **آرت المطلوب إلى ملفك .**  بيب أدنكوه فيتفج ̧ **ضمن بحث في " Search** blugi olikegidek **Text "إدخل فصیلة معینة یتم البحث عن أي كلیب آرت مطابق** ے اللہ اور اسے کہا کہ ان کے اس کے اس کے اس کے اس کے اس کے اس کے اس کے اس کے اس کے اس کے اس کے اس کے اس کے اس ک<br>اس کے اس کے اس کے اس کے اس کے اس کے اس کے اس کے اس کے اس کے اس کے اس کے اس کے اس کے اس کے اس کے اس کے اس کے اس **لنوعھا , مثلا ( الكمبیوتر ) , ثم یتم النقر على زر بحث . "Search"**

- ̧ **یعرض لك منظم الكلیب آرت الصور المطابقة للفصیلة التي أدخلتھا .** 
	- ̧ **أنقر السھم إلى یمین اصور الھدف .**

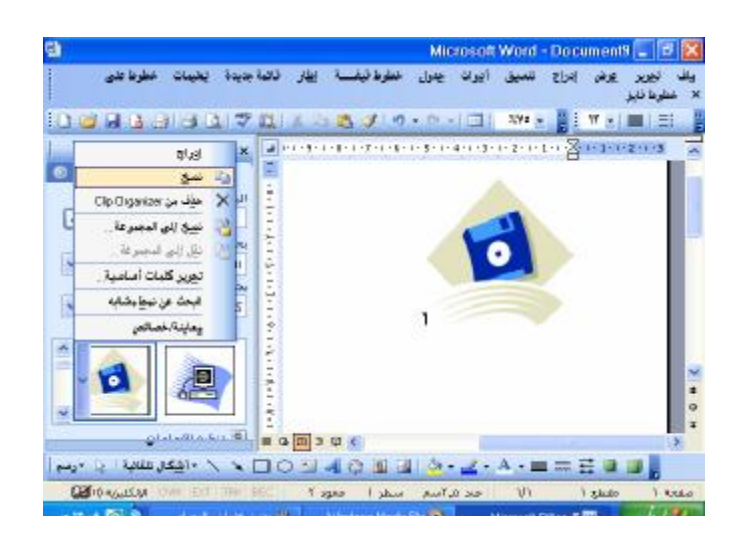

̧ **أختار إدراج "Insert " لإضافة الصورة أو إختر نسخ "Copy "لیتم نسخ الصورة ولصقھا لاحقاً في الموقع المطلوب.** 

**بعد إختیار الصورة المناسبة سوف یتم إدراجھا بالطریقة السالفة الذكر وعند الضغط علیھا سوف یظھر لك شریط صورة "Picture "والذي تستطیع أن تقوم ببعض العملیات المساعدة للتنسیقات على الصورة المناسبة . ویظھر الشریط كما في الشكل التالي :** 

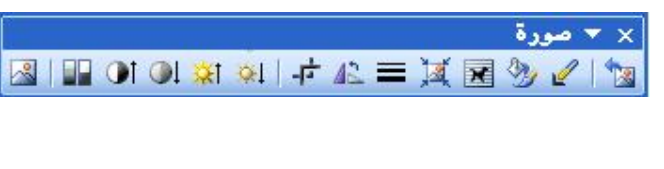

### **:**

**أحتوى الإصدار ٢٠٠٣ من البرنامج وورد على العدید من الإضافات الجدیدة والتطویر في** مجال التخطيطات حيث أصبح بإمكانك إضافة تخطيطات التنظيم الإنسيابي وغير ها بخطوات سريعة وسهلة. في سلسلة النقاط التالية نعرض أنواع التخطيط الجديدة وكيفية إضافتها إلى **مستندات البرنامج وورد .** 

### **diagram**

تستخدم تخطيط العرض كوسيلة ملفتة في عرض مزايا معينة ضمن هدف المستند , لإضافة **ھذا النوع من التخطیط , تتبع الخطوات التالیة :** 

- ̧ **انقر الزر إدراج مخطط أو تخطیط ھیكلي Insert diagram organization " chart "في شریط الادوات رسم "Drawing "ھذه المربعات تشكل الانواع الخمسة لتخطیط العرض ................** 
	- ̧ **اخترالنوع المطلوب ثم اختر الزر موافق " Ok "لیضاف اختیارك الى المستند الحالى.**

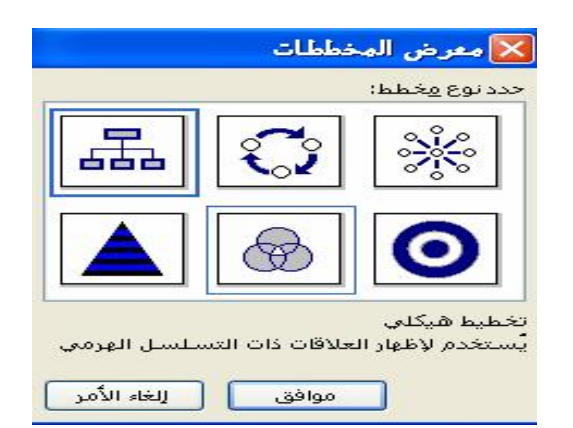

## يمكنك الآن التعامل مع التخطيط كأي كان اخر ضمن مستندات البرنـامج وورد من نـاحيه نقلـة ,

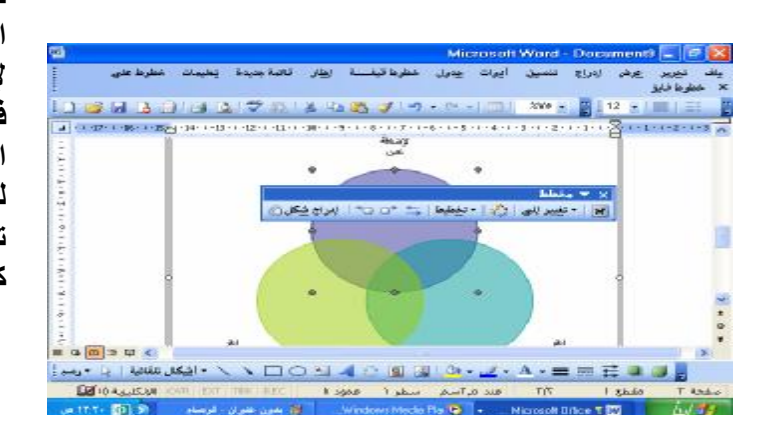

**تعدیل حجمھ , إضافة النصوص لھ , الخ.... لإضافة نص داخل أحد فقرات التخطیط ما علیك إلا النقر داخل المكان المخصص للكتابة ومن ثم تستطیع أن تكتب النص المرغوب بھ كیف ما تشاء.** 

> **عند إضافة تخطیط یظھر لك شریط مساعد مخطط "Diagram "تستطیع أن تقوم ببعض التعدیلات في التخطیط المنشأ من خلال ھذا الشریط .**

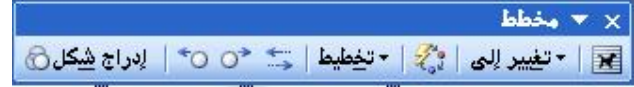

### **Oranization Chart**

**تستخدم تخطیط التنظیم لعرض التسلسل الھیكلي للھدف , مثلاً یمكنك عرض التسلسل لإدارة الشركة من مدراء إدارات , ومن رؤساء أقسام ...ألخ** 

\*لإضافة هذا النوع من التخطيط تتبع نفس خطوات إضافة تخطيط العرض إلا إنك تختار المربع **تخطیط ھیكلي "Char Oranization "من مربع الحوار معرض التخطیطات " Diagram gallery "وتختار الزر موافق "OK ".** 

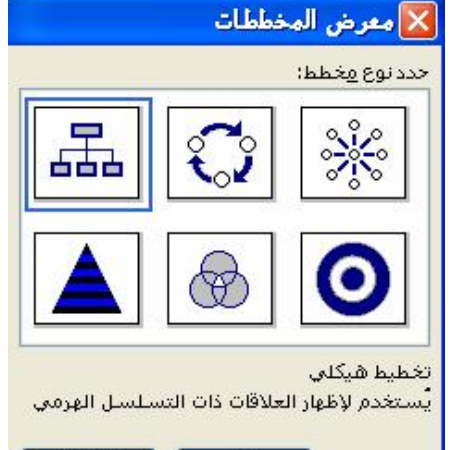

موافق

الغاء الأمر

## **فیظھر لك الشكل التالي :**

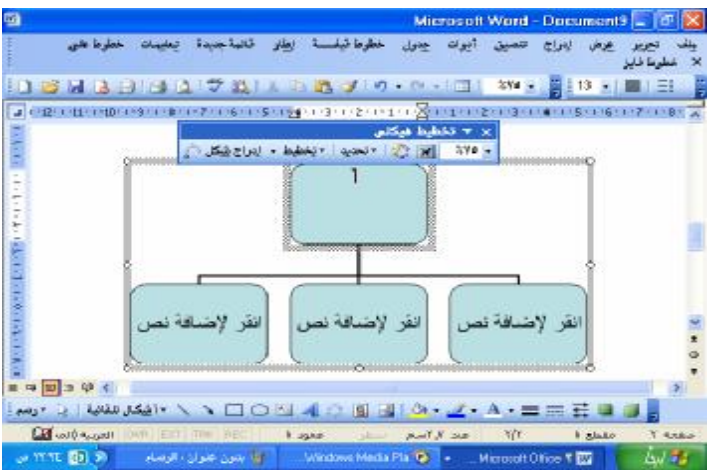

\*أيضاً لإضافة النصوص في هذا النوع من التخطيط تنقر العنص وتبدأ بإدخال النص واحد تلو **الآخر.** 

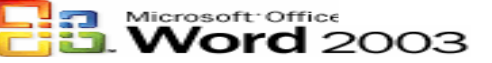

### **أغواء عي برنامج الوورد 2003**

### ❖ خذ الخطوط همك 1

**إذا كنت تعتقد أن الحاسب الآخر الذي ستنقل مستنداتك إلیة لا یحتوى على الخطوط المتضمنة في مستنداتك فإن وورد یمكنك من نقل ھذه الخطوط مع المستند , أي أنھا ستحفظ معھ ,والسلبیة الوحیده لھذا الأمر , ھو زیادة حجم الملف بسبب إرفاق ملفات الخطوط معھ . اذھب لـــ أدوات | خیارات , وفي القسم حفظ "Save ",ضع علامة صح أمام الخیار تضمین خطوط تروتایب** 

### \* تم*دي*د تنسيق ثابت للمستنـد :

**ابدأ بالخط وبالحجم الذي ترید**  قد تتضايق عندما تفتح وورد كل مره , وتجد أن الخط هو Times New Roman وبحجم **١٢ نقطة ..؟ ثم تضظر لتغییر ذلك یدویاً ...! اذھب لــــــ :تنسیق | خط [D+Ctrl [, ثم غیر نوع الخط وحجمھ واللون وكافة التنسیقات** التي تريدها , سواء للغة العربية أو اللاتينية , وبعد الإنتهاء ,اضغط الزر (إفتراضي ) الموجود في أسفل يمين مربع الحوار, سيعلمك وورد بإن هذا التغيير سيؤثر على قالب Normal وافق **على ھذه الرسالة .** 

بعد ذك سيفتح البرنـامـج بـالتنسيقات التي وضعتها لنفسك . ويمكنك إعادة الوضـع على مـا كـان **علیة سابقاً بنفس الطریقة** 

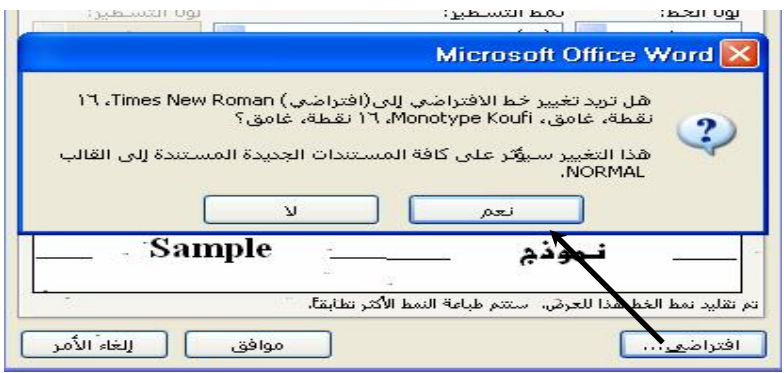

 v إذا كنت تفتح أكثر من مستند فإنك تحتاج أحياناً لحفظ كل المستندات في نفس الوقت وإغلاقها **في نفس الوقت .** 

**یوفرا لبرنامج وورد ھذه المیزة حیث یتم إظھار ھذه البنود كالتالي** 

قبل أن تـُغتم قائمة ملف إضغظ1لزر Shift مع إستمرار عملية الضغظ ثم إفتم قائمة ملف تجد أنـه قد تـم إضافة هذه البـنـود.

#### ولف تجرير عرش إدراج تنسيق أيراث جنول  $-44$ υ  $0 + 0$ 超 bio <sub>in</sub>  $0 + 9$ هلغا ياسو. Andell Wat 3 معاينة قبل لطباعة  $0H$ طاعة ارصل إلى ï ( CMocuments and Settings ) أو فيس T .- T844 yeah. NOND ocuments and Settings Y <= T4 yeah. YC \Documents and Settings \ وكالمبلدجيداأولهم

### **ShiftShift**

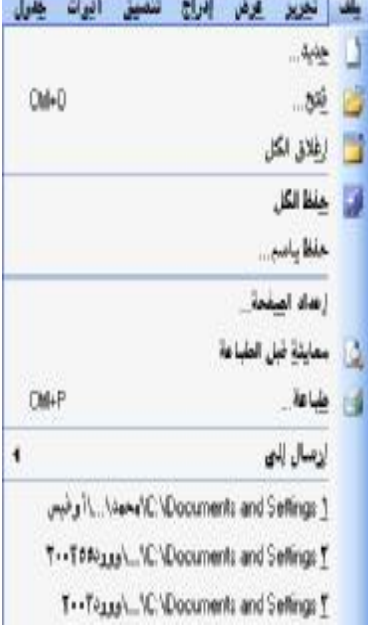

## ❖ إضافة شريطأدوات غاص إلى البرنامم

عند تشغيل وورد للمره الاولى ,تظهر ثلاثة أشرطة للأدوات : شريط الادوات القياسى , وشريط **الادوات الخاص بالتنسیق , وفي أسفل الشاشة شریط ادوات الرسم , وھذه الأشرطة یضاف** إليها ١٦ شريط آخر يمكن التحكم في إضهار ها من القائمة عرض | أشرطة الأدوات . بالإضافة إلى ذلك يمكنك ۖ إضافة أشرطة أدوات مخصصة يضم ما تحتاجه من أزرار فقط .

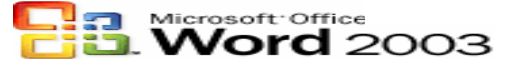

### تخصیص شریط أدوات خاص بک

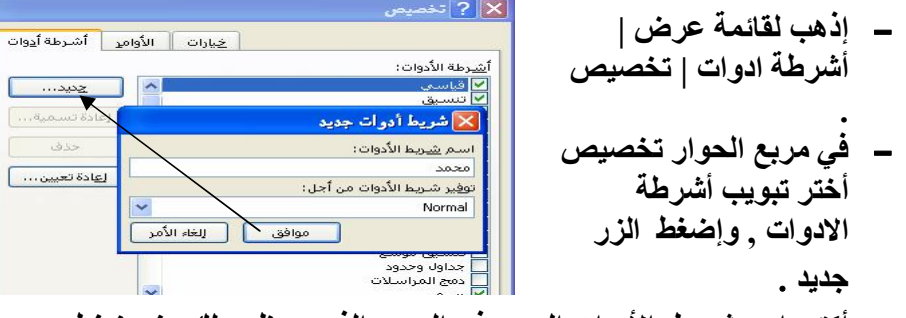

 **أكتب إسم شریط الأدوات الجدید في المربع الذي سیظھر لك عند ضغط الزر جدید وأختر مكان تنفیذه (بمعنى أنھ یعمل في الملف الحالى فقط أم إنك ترید أن یكون ثابت في البرنامج لإستخدامھ أي وقت) ابق الخیار Normal لیظھر الشریط كل مره بشكل ثابت ثم أنقر موافق .**

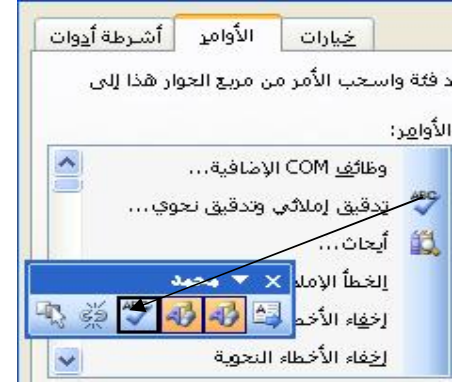

كما في الشكل أعلاه سيظهر الشريط الجديد قم بإختيار البند الأوسط من رأس مربع الحوار الذي هُو ١٠لأوامر ٠ ستظهر لك الأوامر كما هو مبين ضع الموشر فوق أي أمر تريد إضافتة إلى الشريط الجديد ثم إسحبة مع إستمرار الضغط إى فوق الشريط الجديد ومن ثم حرر زر **الماوس لیتم إضافة الأمر إلى الشریط..** 

#### **جامعة المستقبل**  $\overline{ }$ \* إضافة قائمة جديدة: من قائمة عرض ومن البند أشرطة الآدوات إختر الأمر تخصيص . سيظمر مربح هوار تخصيص. - إغتر البندأوامر(comand<del>) ث</del>م من القائمة فئاتـ إغتر قائمة جديدة. × 17 تەلىس سيتم إضافة فارئمة جديدة إلى علياه الأولى أشرطا أيواه .<br>الأمانة أور إلى شريعا أدرات: خند 100 واسجب الأمر من مُريح الحوار قلنا إلى<br>اشت<mark>عا</mark> الأدرات: القائمة الأوام<del>ر.</del> **System** ollwhol are  $^{\circ}$  4 Laure 10 نقائع<br>في أنوات المكم<br>كانه الأوامر إضغط بالزر الأبيسر للماوس وقم وحنات ملكرو **Light** بالسمب والإفلات فوق شريط من طقائي bla. القوائم الماص بالبرنامج. - policities | Lake Glass Information

 **بعد إضافتھا یمكنك تعدیل الإسم بالضغط علیھا بالزر الأیسر للماوس بشرط أن یكون مربع الحوار تخصیص ظاھر على شاشة البرنامج كالتالى:** 

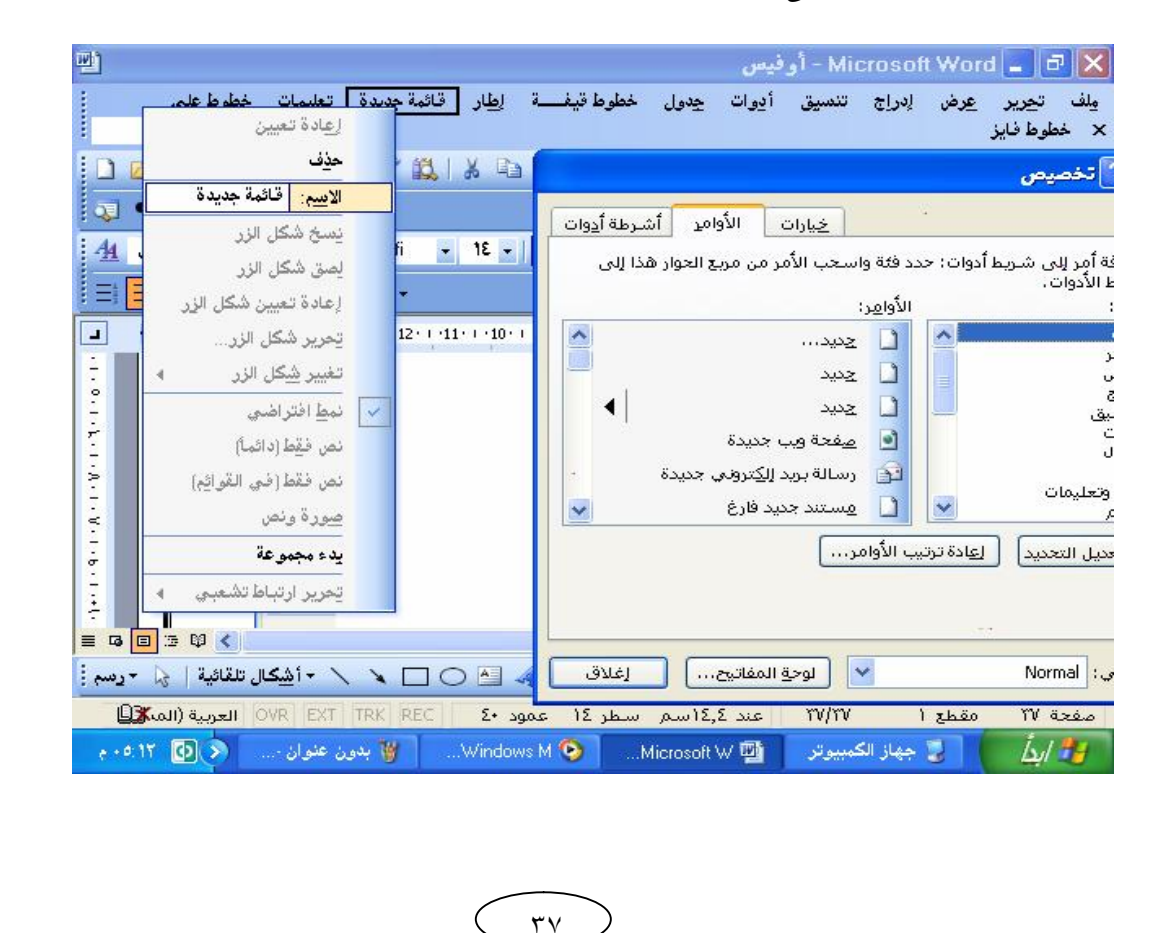

- **أنقر نقر مزدوج على الاسم قائمة جدیدة لیتم تحدیدة ثم أكتب الإسم الذي ترید . لإضافة أوامر لھذه القائمة تتبع مایلي: ١) إختر أي فئة من القائمة فئات على سبیل المثال خطوط .** 
	- **٢) سیتم إظھار كل الخطوط في القائمة الأوامر .**  ٣) قم بسحب الخط المناسب إلى فوق القائمة الجديدة ومن ثم قم بإفلاته ليتم **إضافتھ وھكذا للبقیة .**

#### ❖ تسميل الماكرو

المـاكرو : هو عبارة عن سلسلة من أوامر وورد وإرشـادات تجتمعا مـعاً لإكمـال مـهمـة تلقائياً . لنفترض إنك تنشئ بشكل متكرر ( في عملك مثلاً ) جدولا من ٤ أعمدة و ١٠ صفوف وله **تنسیق معین . إلیك خطوات تسجیل ماكرو یقوم بھذا الأمر :** 

**اذھب لقائمة أدوات | ماكرو | تسجیل ماكرو جدید ....**

- **أكتب إسم معبر للماكرو ومن المساحة تعیین الماكرو إلى حدد أن تفتح الماكرو من شریط ادوات أو من لوحة المفاتیح**
- **في المساحة تخزین الماكرو في إترك الوضع كما ھو (Normal (**
- **عند الضغط عى الزر موافق سیتحول المؤشر إلى شك شریط كاست لدلالھ عى بدء التسجیل .**
- **قم بعمل الجدو ل أو أي عمل آخر . عند الأنتھاء من عملك إضغط عى الزر إیقاف الذي تم ظھوره على**

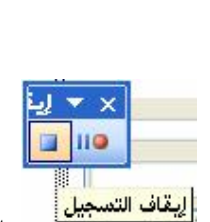

**واجھة ابرنامج عند بدایة عمایة التسجیل.** 

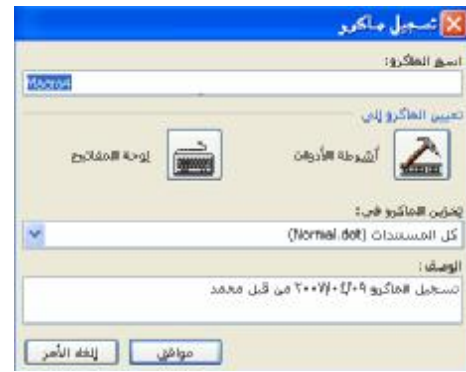

### ❖ تصميم القوالب الفاصة:

تستعمل القوالب في المؤسسات والشركات والدوائر الحكمومية حيث تضم خلالها الشعار الخاص وإسم الجهَّة وخانة التاريخ وغير ذلك . ولذا فإن بإمكانك تجهيز قالب خاص يتم **إعتماد تنسیقاتھ في كل صفحات المستند للعمل بھ في أي لحظة .** 

### فعلوات ذلک

- **من قائمة عرض إختر رأس وتذییل الصفحة وقم بوضع اشعار والعناوین المناسبھ على ھذا الموضع.**
- **حدد للصفحة إطار معین من قائمة تنسیق من الأمر حدود وتظلیل |حد الصفحة.**
- **قم بحفظ عملك وعند ظھور مربع الحوار حفظ ضع في المستطیل نوع الملف الإختیار Template document .**
- **إضغط على الزر حفظ بعد تحدید مكان الحفظ وسیتم حفظھ على أنھ قالب تصمیم.....**

# **ملاحظات هامة**

مغاهيم عامة:

- السطر : عبارة عن سلسلة من الكلمات المعبرة تنتمي تلقائياً عند نـماية **السطر الإفتراضي .**
- الفقرة : عبـارة عن نـعر تـتـكون من كلمة أوعدة كلماتـ تـنـتـمي بـالضغط على  **Enter**
	- 4 يمكن لمؤشر أن ينتقل إلى موقع ليس فية نـص .
	- **إن مفتام المسافة يـحتبرمرف غير مرئي , وكذلك مفتام Enter .**
- **DELETE**  · backspace **لإلغاء المرف يمين العرب**ي والعكس بـالنـسبـة للغة الإنـجليزيـة .
- يهكن انـتـقال مؤشر الكتابـه بـواسطة النـقر على المكان المطلوب أو تـمريك المؤشر بـواسطة الأسمم.

تغيير لغة الكتابة :

- **ـ يستخدم مفتا**هي (Ctrl+Shift) الأيمن بـتـغيـيـر نـوـم الـفط إلى الـعربـي مع تغيير إتماه الكتابة.
- يستخدم م*غ*تاحي (Ctrl+Shift) الأيسر بـتغيير نـوع الخط إلى الإنـجليزي مع تغيير إتماه الكتابة.
- يستخدم م*غت*امي (Alt+Shift) الأيمن بتغيير نوع الفط إلى العربي بدون تغيير إتماه الكتابة.
- يستخدم مغتامي (Alt+Shift**) الايسر بـتخيير نـوع ال**غط إلى الإنـجليزي بـدون تغيير إتماه الكتابة.

إختيار ال*نــو*:

- يهكن إغتيار النـص بـواسطة الماوس عن طريـق الضغط على الزر الأيـسر وتـمريـر **المؤشر على النـص .** 
	- لتظليل كلمة بـالمؤشر نـقوم بـالنـقر على الكلمة مرتـين ليـتم تظليـلما .
	- لتظليل فقرة بـالمؤشر نـقوم بـالنـقر على الفقرة ثـلاثـ مراتـ ليـتم تـظليلما .
- يمكن تحديد النـص عن طريق لوحة المفاتيـم بـنـقل المؤشر إلى بـدايـة الكلمة المراد التأشير عليما ومن ثم الضغط ع<sub>لا</sub> مغتام (الأسمم + Shift) .حسب إتجاه **النـص.**

بـعـض التـشكيـلات المممة:

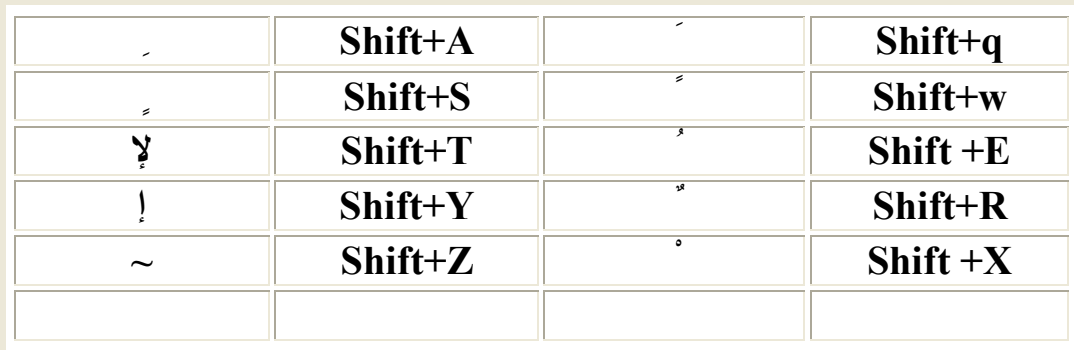

# **أهم الإختصارات التي يمكن إستخدامها عن طريق لوحة المفاتيح.**

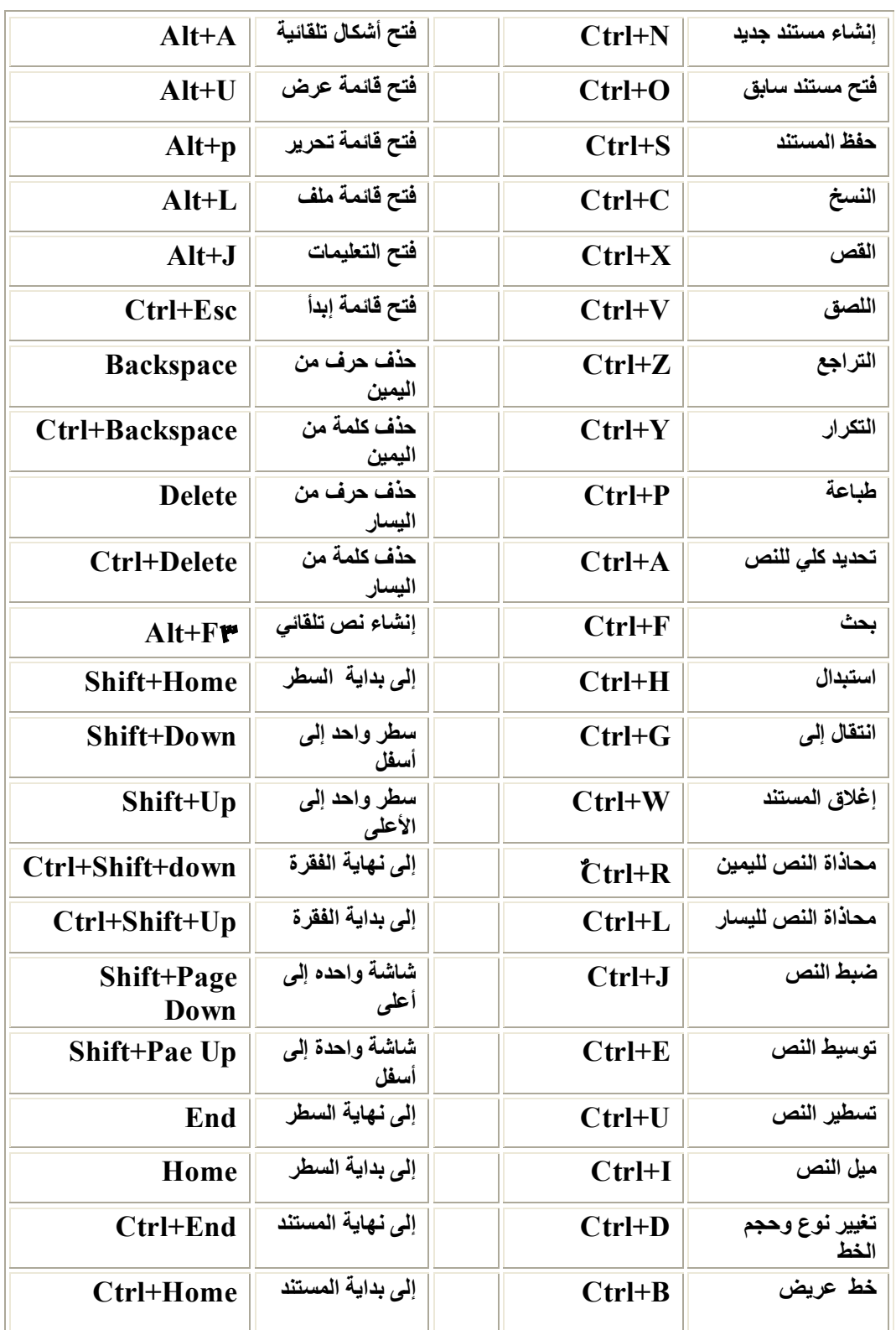

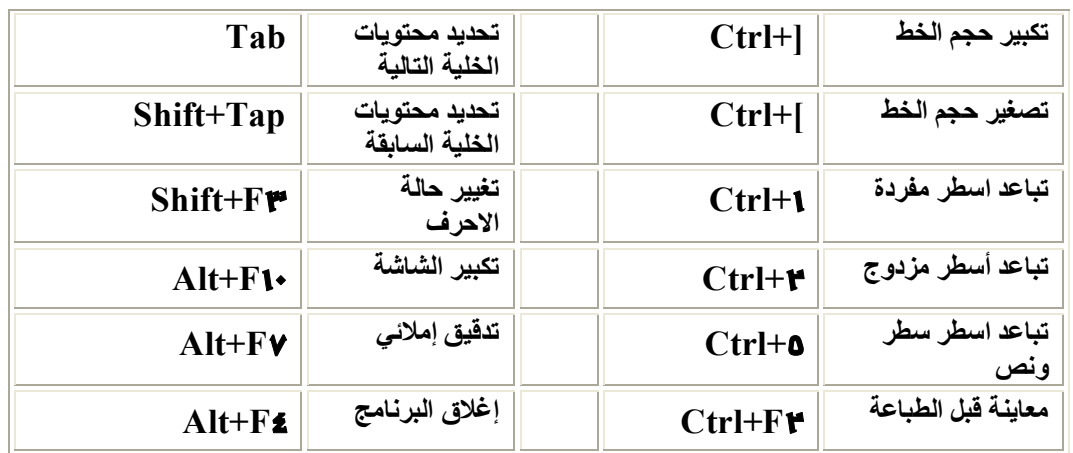

**( تم بحمد االله )**